# **Candidature des élèves hors district dans le cadre des choix d'orientation pour l'année 2024-2025**

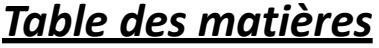

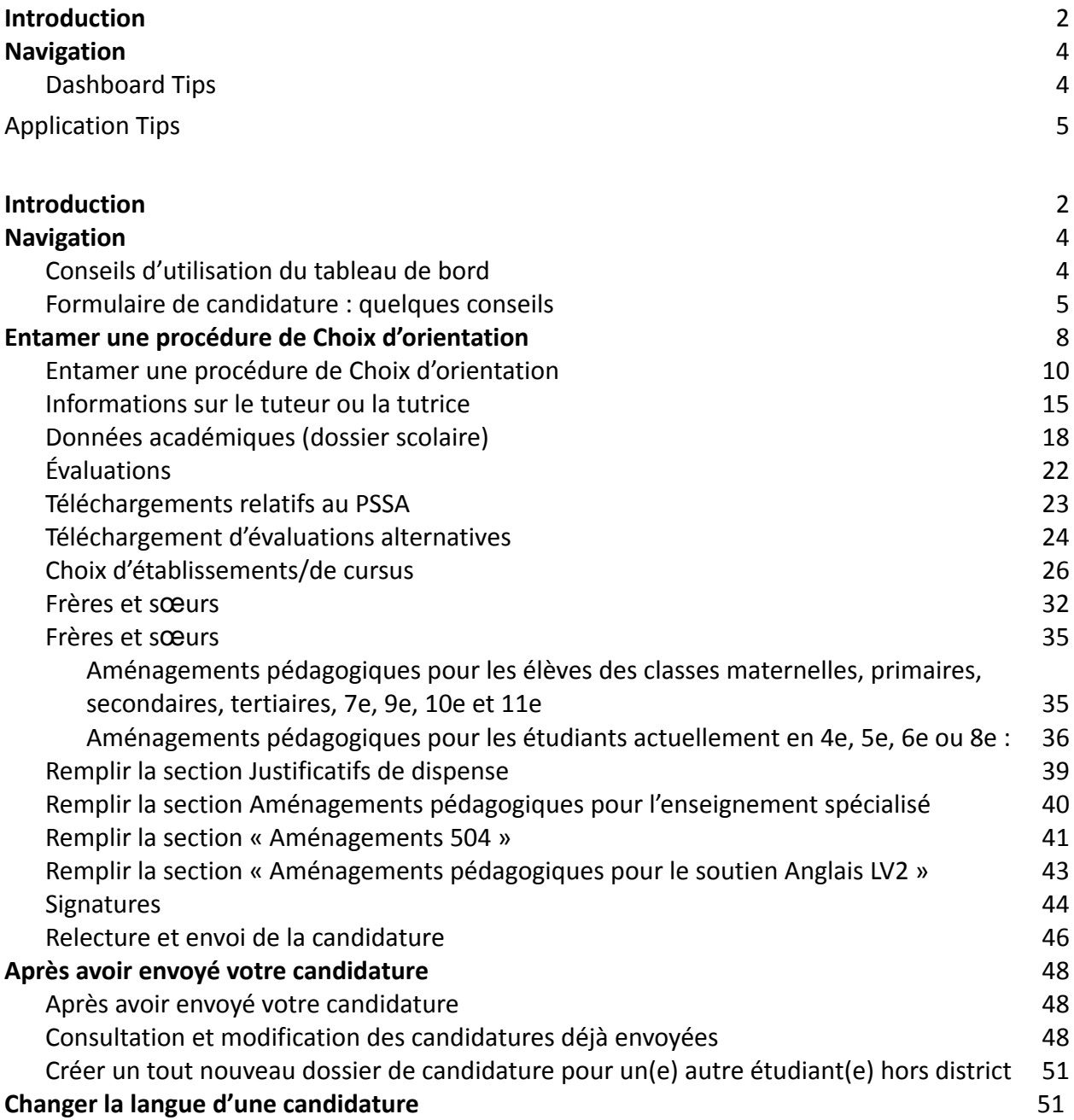

# <span id="page-2-0"></span>*Introduction*

La commission scolaire de Philadelphie utilise un système de candidature en ligne pour les choix d'orientation. Les étudiants et étudiantes peuvent postuler à un maximum de cinq établissements scolaires. Ces candidatures concernent l'année 2024-2025. Ce document contient des instructions pour la création et l'envoi d'un dossier de candidature. Veuillez consulter le Site dédié aux choix d'orientation ([https://www.schoolselect.philasd.org](https://www.philasd.org/studentplacement/services/school-selection/)) pour en savoir plus sur ce dispositif.

Au moment de remplir un formulaire de candidature, les étudiant(e)s/familles hors district doivent se préparer à :

- Saisir les notes et les rapports d'assiduité pour les deux années scolaires précédentes (2021-2022 et 2022-2023), et télécharger un Livret scolaire [standard](https://www.philasd.org/studentplacement/wp-content/uploads/sites/19/2023/09/REV.-Common-Transcript-Form-for-School-Selection.pdf) pour l'étudiant(e), dûment rempli par son établissement et dont l'exactitude a été certifiée par un responsable de l'établissement.
- Saisir les résultats du PSSA ou d'une Évaluation alternative agréée et téléchargez les bulletins de notes pour les élèves souhaitant intégrer un établissement dont les dispositifs d'admission sont soumis à des critères spécifiques.
- **Pour les étudiant(e)s de 4ème, 5ème, 6ème et 8ème année bénéficiant d'un PEI, d'un plan 504 ou de soutien Anglais deuxième-langue, qui ne remplissent pas l'un des critères requis par l'établissement dans lequel ils postulent et demande donc à être dispensé(e)s de ce critère d'admissibilité :** rassembler des documents justificatifs sous format électronique à télécharger dans votre dossier de candidature, au cas où votre enfant remplirait les conditions requises pour bénéficier d'un Examen personnalisé. Pour plus d'informations sur ce dispositif, consultez le Site dédié aux choix d'orientation ([https://www.schoolselect.philasd.org](https://www.philasd.org/studentplacement/services/school-selection/))
- Ajouter les *documents facultatifs* pour les élèves de tous les autres niveaux qui bénéficient d'un PEI, d'un plan 504 ou de soutien Anglais deuxième langue

Il est important que les élèves déterminent s'ils répondent ou non aux critères de l'établissement auquel ils prévoient de postuler, si ce dernier base son processus d'admission sur une liste de critères précis. Des **Permanences de soutien à l'envoi de candidature** sont disponibles pour les familles qui en ont besoin. Les dates et heures de ces Permanences de soutien à l'envoi de candidature, ainsi que d'autres ressources, sont disponibles sur le Site dédié aux choix d'orientation : [schoolselect.philasd.org.](https://www.philasd.org/studentplacement/school-selection/)

Pour plus d'informations sur la création d'un compte pour accéder à l'application de Choix [d'orientation](https://drive.google.com/file/d/1M4IxBK9DRhDe7bwpTVCFVC1wZ_KmtlPk/view?usp=sharing), consultez la section Créer un Compte de choix d'orientation pour les candidat(e)s hors [district.](https://drive.google.com/file/d/1M4IxBK9DRhDe7bwpTVCFVC1wZ_KmtlPk/view?usp=sharing)

### <span id="page-4-0"></span>*Navigation*

#### <span id="page-4-1"></span>Conseils d'utilisation du tableau de bord

1. Une fois qu'un parent/tuteur a créé un compte et s'est connecté, le tableau de bord du tuteur s'affiche.

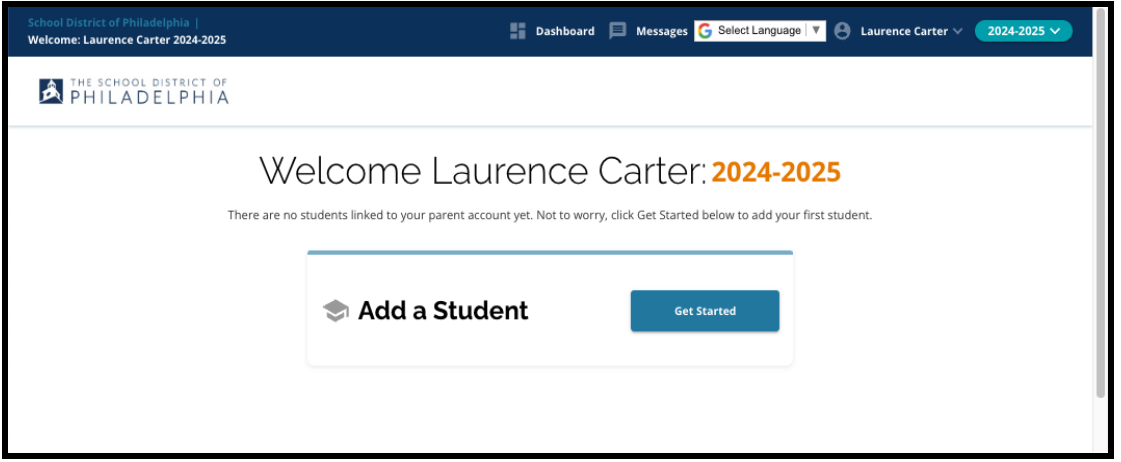

2. Le site Web affiche par défaut l'année scolaire 2024-2025, étant donné que le processus de candidature concerne l'année scolaire suivante. Vous pouvez vérifier que vous travaillez sur la bonne année en consultant le menu déroulant dans le coin supérieur droit de l'écran.

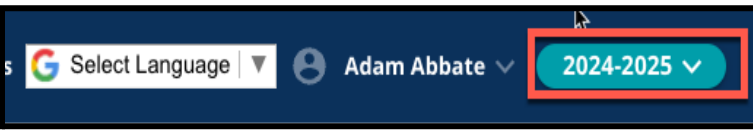

**REMARQUE :** Les étudiant(e)s qui ont déjà envoyé leurs candidatures à certains établissements l'année précédentes, et qui sont toujours sur liste d'attente, peuvent accéder à cette candidature en choisissant l'année scolaire dans le menu déroulant correspondant et sélectionner 2023-2024.

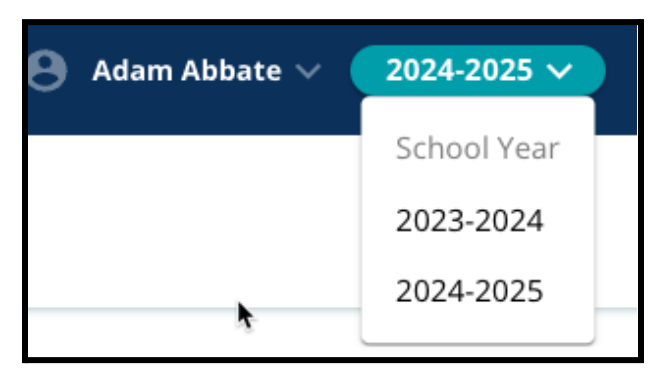

3. Les parents/tuteurs ou les candidat(e)s peuvent se déconnecter de leur compte en cliquant sur leur nom dans le coin supérieur droit de l'écran, puis en cliquant sur

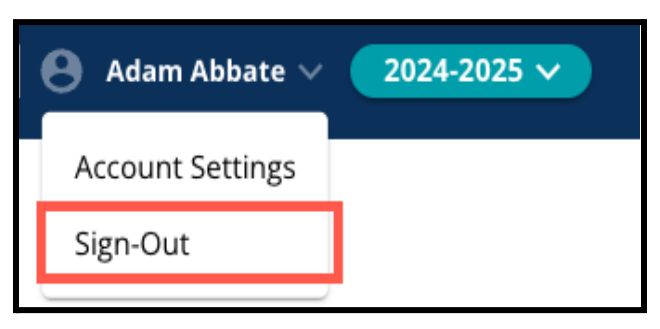

« Sign-out » (Déconnexion).

4. Les parents/tuteurs pourront commencer la procédure en cliquant sur la case « Add a student » (Ajouter un élève) et en cliquant sur le bouton *« Get started » (Commencer)*.

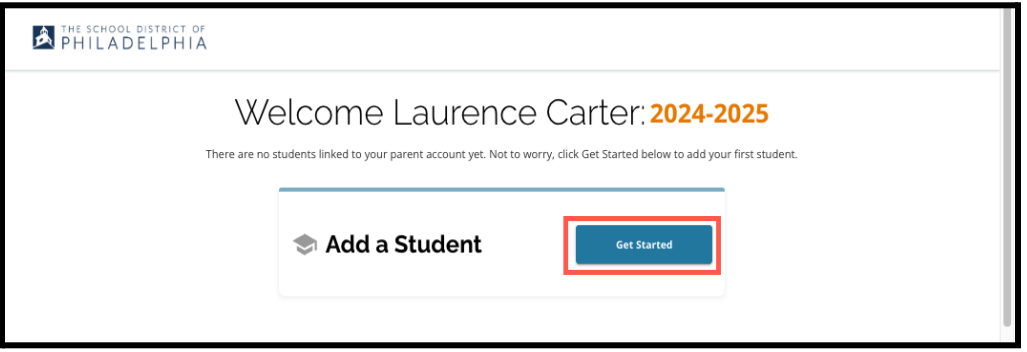

### <span id="page-5-0"></span>Formulaire de candidature : quelques conseils

1. La partie gauche de l'écran affiche un index qui présente les différentes sections du formulaire de candidature. Dans le coin supérieur droit du formulaire, vous trouverez une icône indiquant le nombre de sections complétées par rapport au nombre total de sections.

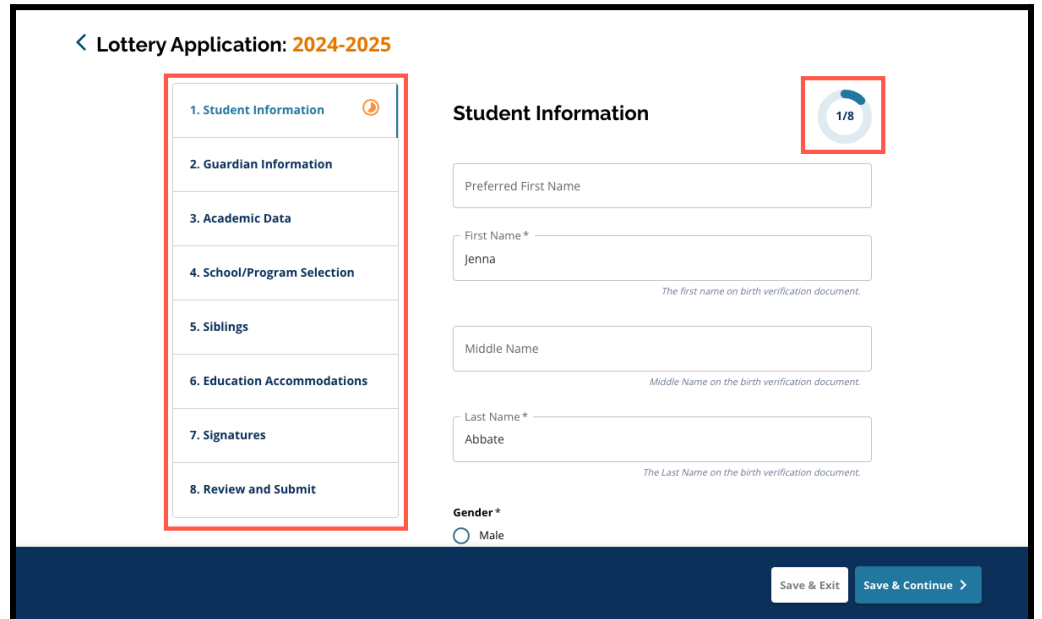

2. À mesure que vous remplissez le formulaire, la section sur laquelle vous travaillez affiche une icône de progression orange. Les sections complétées affichent une coche verte. Les sections qui doivent encore être complétées n'affichent pas d'icône.

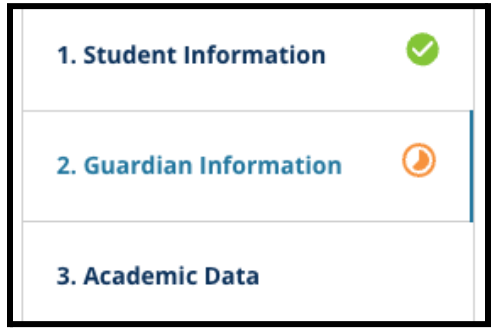

- 3. Des sections supplémentaires peuvent être ajoutées à votre demande, sur la base des informations que vous avez fournies.
	- a. Par exemple, si un(e) étudiant(e) a indiqué qu'il lui manquait des données académiques, une section supplémentaire sera ajoutée à son formulaire de candidature, lui permettant de saisir et de télécharger les informations manquantes.
- 4. Le formulaire de candidature contient des champs obligatoires et des champs facultatifs. Tous les champs obligatoires sont précédés d'un astérisque (\*).

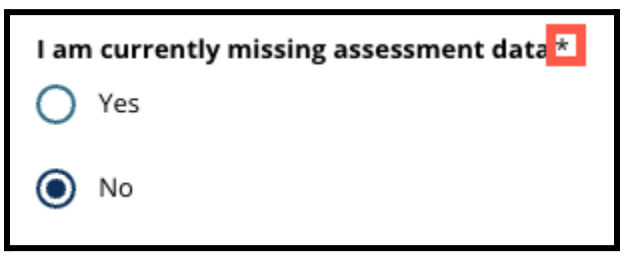

**REMARQUE :** Vous ne pourrez pas passer à la section suivante du formulaire tant que tous les champs obligatoires de la section en cours n'auront pas été remplis.

5. Les options *« Save and exit » (Enregistrer et quitter)* et *« Save & Continue » (Enregistrer et continuer)* apparaissent au bas de chaque section du formulaire. **Il est important de sauvegarder votre progression au fur et à mesure que vous remplissez votre formulaire de candidature.**

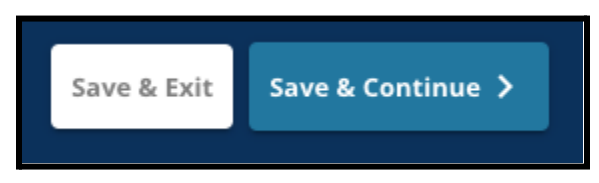

- a. Pour enregistrer votre progression et continuer à remplir votre formulaire de candidature, cliquez sur *« Save & Continue » (Enregistrer et continuer)*.
- b. Pour quitter le formulaire de candidature et y revenir plus tard, cliquez sur *« Save & Exit » (Enregistrer et quitter)*. Si vous ne cliquez pas sur *« Save & Exit » (Enregistrer et quitter)* avant de fermer la page web, vous perdrez les données non sauvegardées que vous avez saisies dans le formulaire.
- 6. Lorsque vous arrivez à la fin de votre formulaire de candidature, vous pouvez cliquer sur « Envoyer ». Vous devez cliquer sur « Envoyer » pour que votre candidature soit prise en compte dans le processus d'orientation. Vous trouverez de plus amples informations sur la manière d'Envoyer votre [candidature](#page-45-0) à la fin de ce document.

# <span id="page-8-0"></span>*Entamer une procédure de Choix d'orientation*

*Avant de commencer à remplir un formulaire de candidature, vous devez lire et accepter les conditions et procédures de choix d'orientation du district scolaire de Philadelphie (School District of Philadelphia's Requirements and Procedures for School Selection). Lisez attentivement ces informations et utilisez la barre de défilement pour afficher le texte supplémentaire. Cochez* la case située à côté de « I agree » (J'accepte), puis cliquez sur « Continue to Application » *(Poursuivre la candidature).*

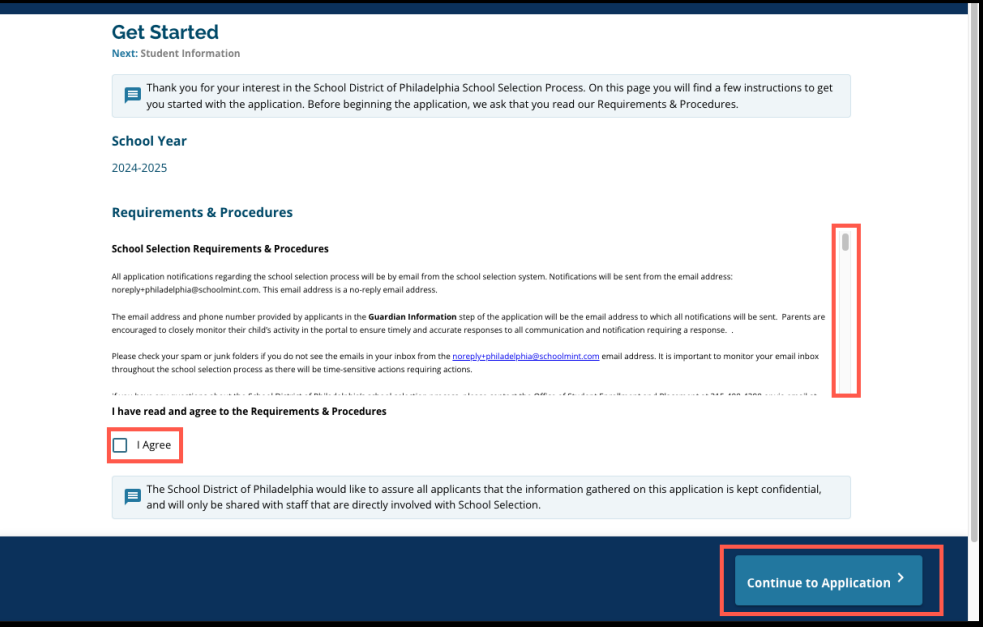

*Une fois que vous avez accepté les exigences et procédures, le formulaire de candidature apparaît. Vous devez remplir chaque section du formulaire dans l'ordre. Les candidat(e)s ne peuvent pas se rendre à une section ultérieure si la section actuelle n'est pas totalement complétée, mais il est en revanche possible de revenir à une section complétée à tout moment en cliquant sur cette dernière dans l'index.*

*Ce guide contient des instructions pour chaque section du formulaire, dans l'ordre. N'oubliez pas que certaines sections peuvent ne pas figurer dans le dossier de candidature de votre élève. Les sections suivantes s'affichent pour TOUT LE MONDE.*

- *● Informations sur l'étudiant(e)*
- *● Informations sur le tuteur ou la tutrice*
- *● Données académiques*
- *● Choix d'établissements/de cursus*
- *● Frères et sœurs*
- *● Aménagements pédagogiques*
- *● Signatures*
- *● Relecture et envoi de la candidature*

*D'autres sections incluses dans ce document peuvent être incluses dans le dossier de candidature de votre enfant et dépendent de son niveau scolaire, ainsi que des réponses fournies dans le dossier de candidature lui-même (par exemple, la section Évaluations n'apparaîtrait pas pour un élève candidat à la maternelle, mais apparaîtrait pour un élève candidat à la classe de cinquième ou de neuvième).*

#### <span id="page-10-0"></span>Informations sur l'étudiant(e)

*Dans cette section du formulaire, fournissez les informations personnelles suivantes pour l'élève concerné(e) par le Choix d'orientation : Nom, genre, date de naissance, classe actuelle, classe visée, établissement actuel, adresse du domicile, origine ethnique et langue principale au domicile. Les champs additionnels et optionnels sont inclus. Les champs obligatoires sont précédés d'une astérisque (\*).*

1. Saisissez le *prénom, le second prénom* et le *nom de famille* de l'étudiant(e). Le *prénom, le second prénom* et le *nom de famille* saisis doivent correspondre au nom figurant sur le certificat de naissance de l'étudiant(e). Les *prénom et deuxième prénom préférentiels* sont facultatifs.

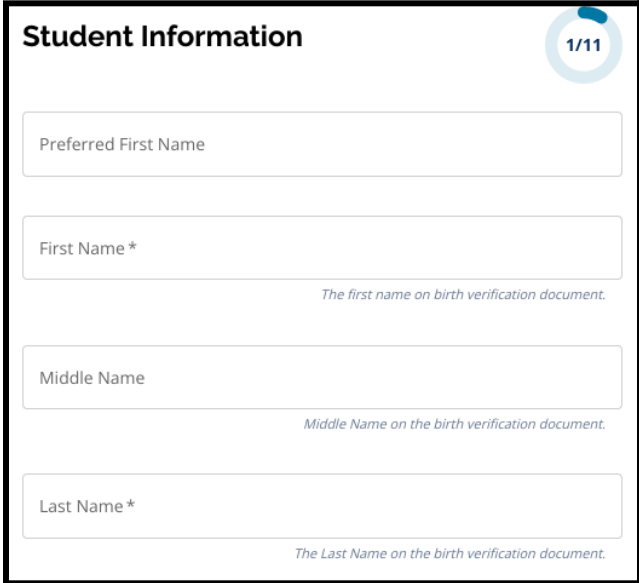

2. Saisissez le *genre* de l'étudiant(e) en cliquant sur le bouton situé à côté de *Masculin* ou *Féminin*. Cette question se réfère au sexe/genre qui figure sur le certificat de naissance de l'étudiant. Vous pouvez également choisir votre *genre préférentiel*. Pour sélectionner

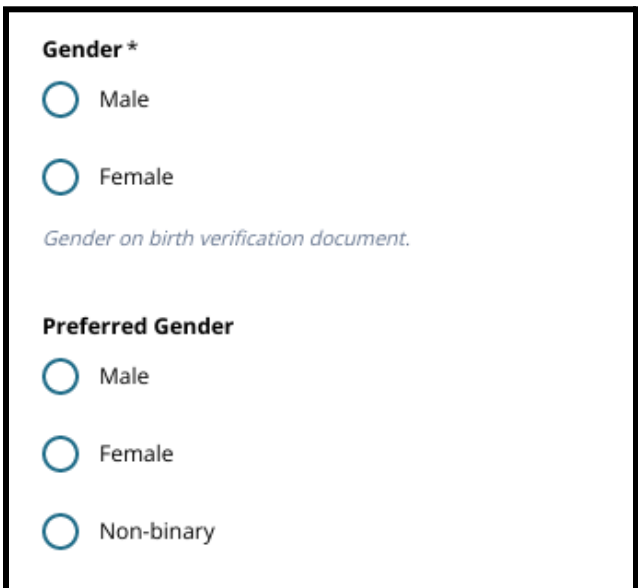

un genre préférentiel, cliquez sur le bouton situé à côté de *Masculin, Féminin* ou *Non-binaire.*

3. Indiquez la *date de naissance* de l'élève.

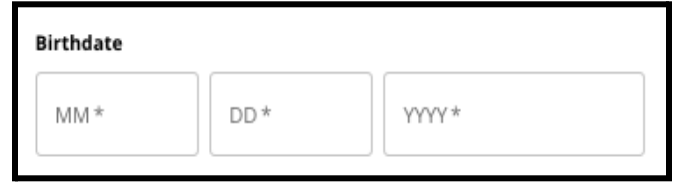

4. Indiquez la case *Classe actuelle*. La question relative à la *Classe visée* se réfère à la classe dans laquelle l'élève devrait passer au cours de l'année scolaire 2024-2025, et sera automatiquement mise à jour en fonction de l'année d'études saisie dans le champ *Classe actuelle*. Utilisez le menu déroulant pour sélectionner *l'établissement actuel* de l'élève.

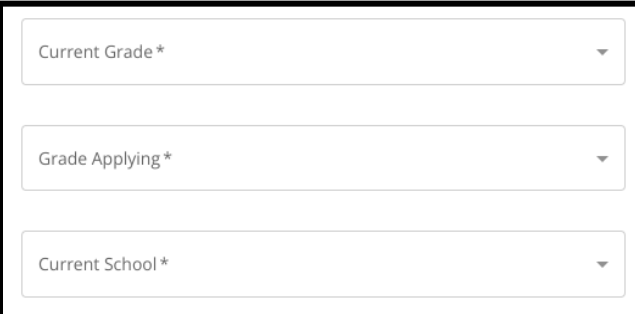

a. Si *l'établissement actuel* de votre enfant n'est pas disponible, sélectionnez *« Other, Please Specify » (Autre, veuillez préciser)*, puis saisissez le nom de l'établissement actuel de votre enfant dans le champ de texte qui s'affiche.

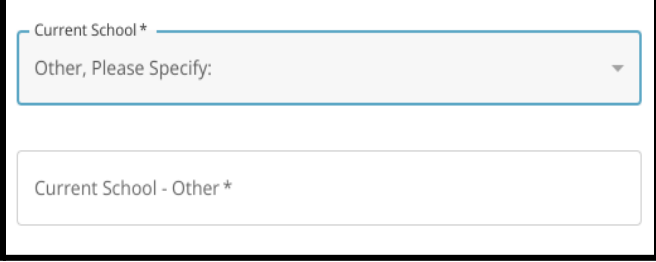

- 5. Saisissez l'adresse de l'étudiant(e) dans le champ *Adresse du domicile*. Sélectionnez une adresse dans la liste des propositions.
	- a. Si la bonne adresse apparaît, sélectionnez-la dans le menu déroulant. Les rubriques *Ville, État* et *Code postal* se remplissent automatiquement.
	- b. Si votre adresse n'apparaît pas dans la liste, tapez manuellement la *ville, l'État* et le *code postal de l'adresse de résidence.*

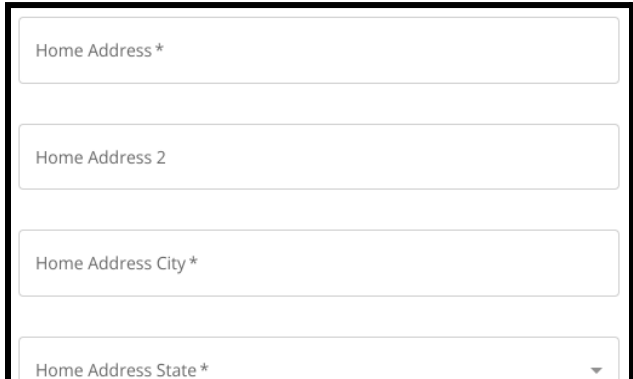

6. Saisissez le numéro de téléphone de l'étudiant(e) et/ou l'adresse électronique de l'établissement, le cas échéant. Ces questions sont facultatives.

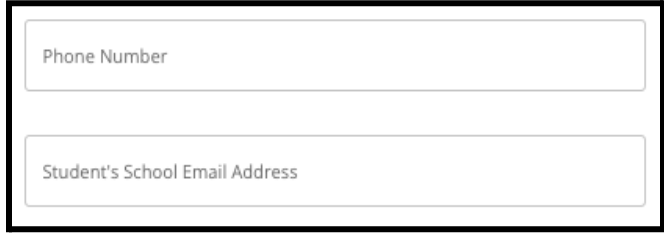

7. Saisissez l'*origine ethnique* de l'étudiant(e) en cochant les boutons situés à gauche de la liste des différentes origines ethniques.

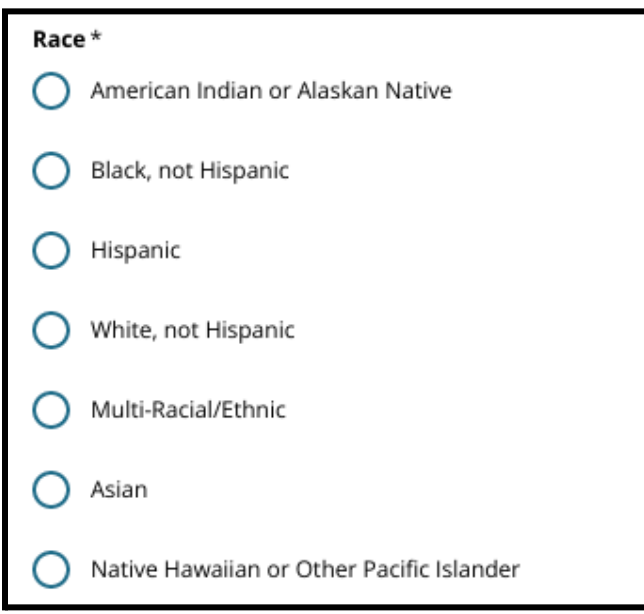

8. Cliquez sur *Oui* ou *Non* en réponse à la question *Votre langue maternelle est-elle l'espagnol* ?

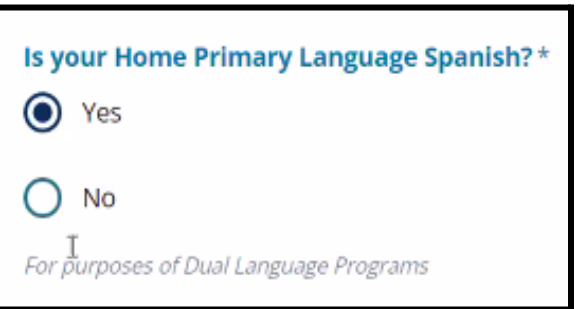

9. Lorsque vous avez terminé cette section, cliquez sur *« Save & Continue » (Enregistrer et continuer)* pour passer à la section suivante, ou cliquez sur *« Save & Exit » (Enregistrer et quitter)* pour quitter ce formulaire et y revenir ultérieurement.

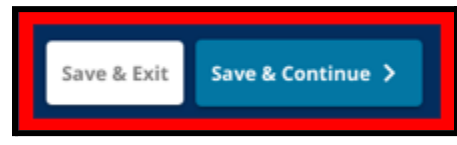

#### <span id="page-14-0"></span>Informations sur le tuteur ou la tutrice

*La section intitulée Informations sur le tuteur permet d'inclure jusqu'à deux (2) tuteurs dans le formulaire de candidature. Certaines informations concernant le tuteur 1 s'afficheront automatiquement en fonction des informations fournies lors de la création du compte parent/tuteur. Il est important de fournir des coordonnées exactes et à jour pour les parents/tuteurs dans cette section du dossier de candidature.*

1. Les champs *Prénom du tuteur 1* et *Nom du tuteur 1* afficheront automatiquement le nom fourni lors de la création du compte parent/tuteur. Le texte qui apparaît ici peut être modifié si nécessaire.

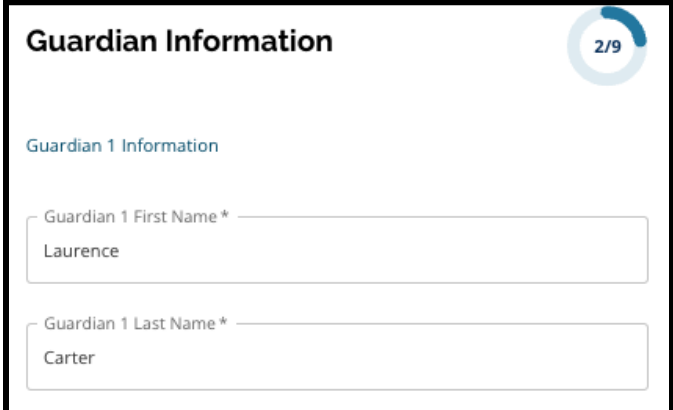

- 2. Saisissez l'*adresse du tuteur 1*. Sélectionnez une adresse dans la liste des propositions.
	- a. Si la bonne adresse apparaît, sélectionnez-la dans le menu déroulant. La *ville, l'État* et le *code postal de l'adresse du tuteur 1* se remplissent automatiquement.
	- b. Si l'adresse n'apparaît pas dans la liste, indiquez l'adresse *du tuteur 1 : Ville de résidence, État* et *Code postal.*

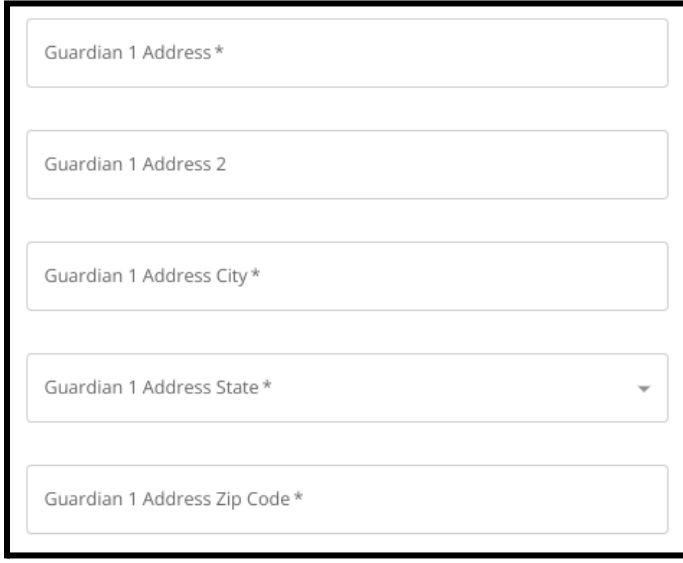

- 3. Saisissez le *numéro de téléphone du tuteur 1*.
	- a. Si vous avez ajouté un numéro de téléphone lors de la création de votre compte, il apparaîtra automatiquement. Vous pouvez le modifier ici, si nécessaire.
	- b. Sélectionnez ensuite le *type de téléphone du tuteur 1*.

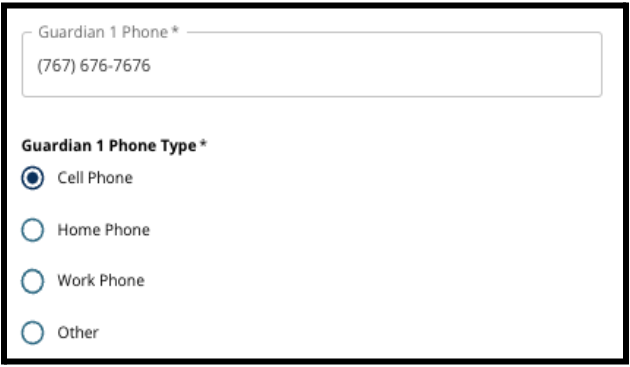

- c. Si vous sélectionnez *Autre*, un champ de texte apparaît dans lequel vous pouvez saisir le type de contact, s'il s'agit d'autre chose que d'un domicile, un portable ou numéro de bureau.
- 4. S'il existe un numéro de téléphone supplémentaire pour le tuteur 1, répétez ces étapes pour ajouter le téléphone 2 du tuteur 1, le téléphone 3 du tuteur 1 et/ou le téléphone 3 du tuteur 1, et précisez les types de téléphone pour chacun d'entre eux.

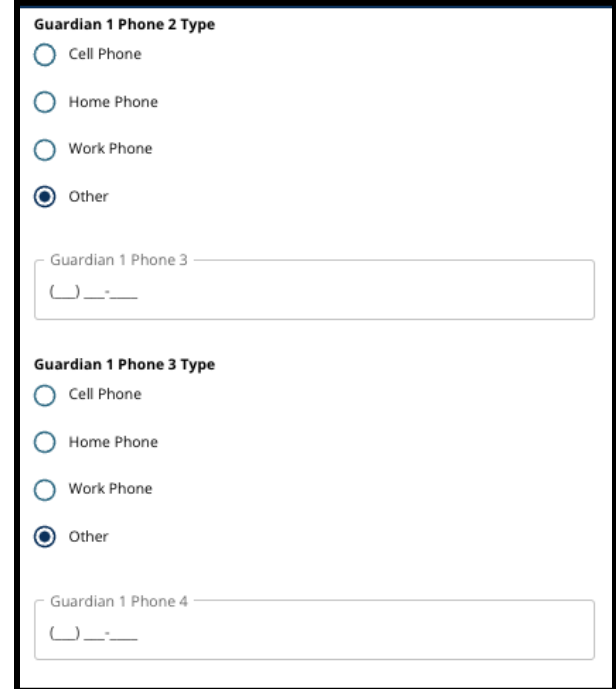

5. Saisissez l'*adresse électronique du tuteur 1*.

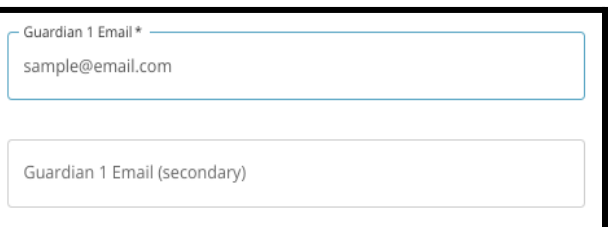

- a. Si vous avez fourni une adresse électronique lors de la création du compte parent/tuteur, elle apparaîtra automatiquement. Vous pouvez la modifier ici, si nécessaire. Vous pouvez également ajouter une adresse électronique secondaire pour le tuteur 1, si vous le souhaitez.
- 6. Si vous souhaitez recevoir les informations dans une langue autre que l'anglais, veuillez sélectionner une langue dans le menu déroulant.

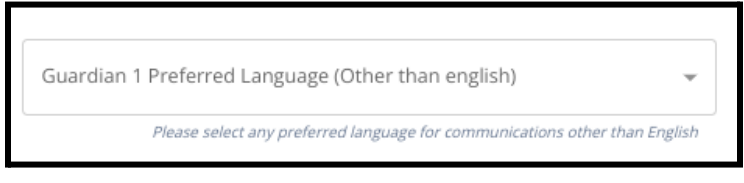

7. Répétez la procédure décrite dans les étapes précédentes pour ajouter les informations relatives au tuteur 2, le cas échéant.

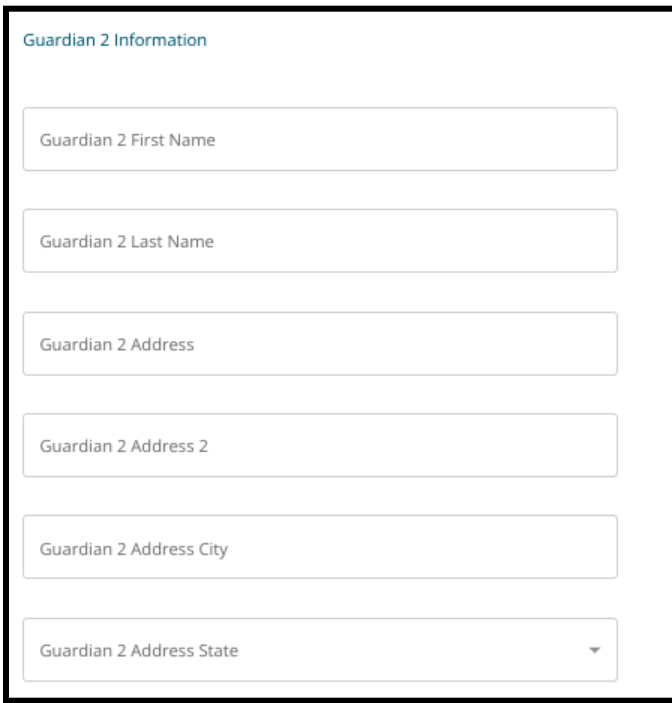

8. Lorsque vous avez terminé cette section, cliquez sur *« Save & Continue » (Enregistrer et continuer)* pour passer à la section suivante, ou cliquez sur *« Save & Exit » (Enregistrer*

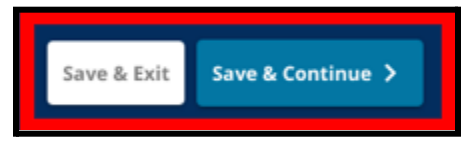

*et quitter)* pour quitter ce formulaire et y revenir ultérieurement.

#### <span id="page-17-0"></span>Données académiques

*Sur cette page, les candidat(e)s fourniront des informations relatives à leurs dossiers scolaires (données académiques) afin de déterminer dans quelle mesure leur profil satisfait aux critères d'admissibilité des établissements concernés par ce type de dispositifs d'admission soumis à conditions. Ces données académiques du dossier scolaire concernent notamment :*

- *● Total des absences injustifiées pour l'année scolaire 2021-2022 et 2022-2023*
- *● Notes finales en anglais/lecture, mathématiques, sciences et études sociales pour les années scolaires 2021-2022 et 2022-2023*
- *Indicateur de participation et de suivi complet pour les cours de Mathématiques (Algebra 1)*

*Ces données doivent être saisies dans les champs appropriés et doivent correspondre à ce qui est indiqué dans votre Livret scolaire [standard.](https://www.philasd.org/studentplacement/wp-content/uploads/sites/19/2023/09/REV.-Common-Transcript-Form-for-School-Selection.pdf) Le Livret scolaire [standard](https://www.philasd.org/studentplacement/wp-content/uploads/sites/19/2023/09/REV.-Common-Transcript-Form-for-School-Selection.pdf) dûment rempli doit être téléchargé dans cette section du formulaire. Il doit être signé par un responsable de l'établissement qui certifie que les informations contenues dans le Livret scolaire [standard](https://www.philasd.org/studentplacement/wp-content/uploads/sites/19/2023/09/REV.-Common-Transcript-Form-for-School-Selection.pdf) sont correctes.*

*● Les étudiant(e)s qui disposent de résultats d'évaluations standardisées pourront les soumettre dans la section suivante du formulaire de candidature.*

*Si vous ne fournissez pas la totalité des données académiques, (notes, assiduité, Livret [scolaire](https://www.philasd.org/studentplacement/wp-content/uploads/sites/19/2023/09/REV.-Common-Transcript-Form-for-School-Selection.pdf) [standard](https://www.philasd.org/studentplacement/wp-content/uploads/sites/19/2023/09/REV.-Common-Transcript-Form-for-School-Selection.pdf), résultats d'évaluations standardisées), votre candidature sera incomplète et inéligible, et ne sera pas prise en compte par les établissements dont le processus d'admission se base sur des critères prédéfinis.*

1. Consultez les directives qui s'affichent en haut de l'écran dans le formulaire.

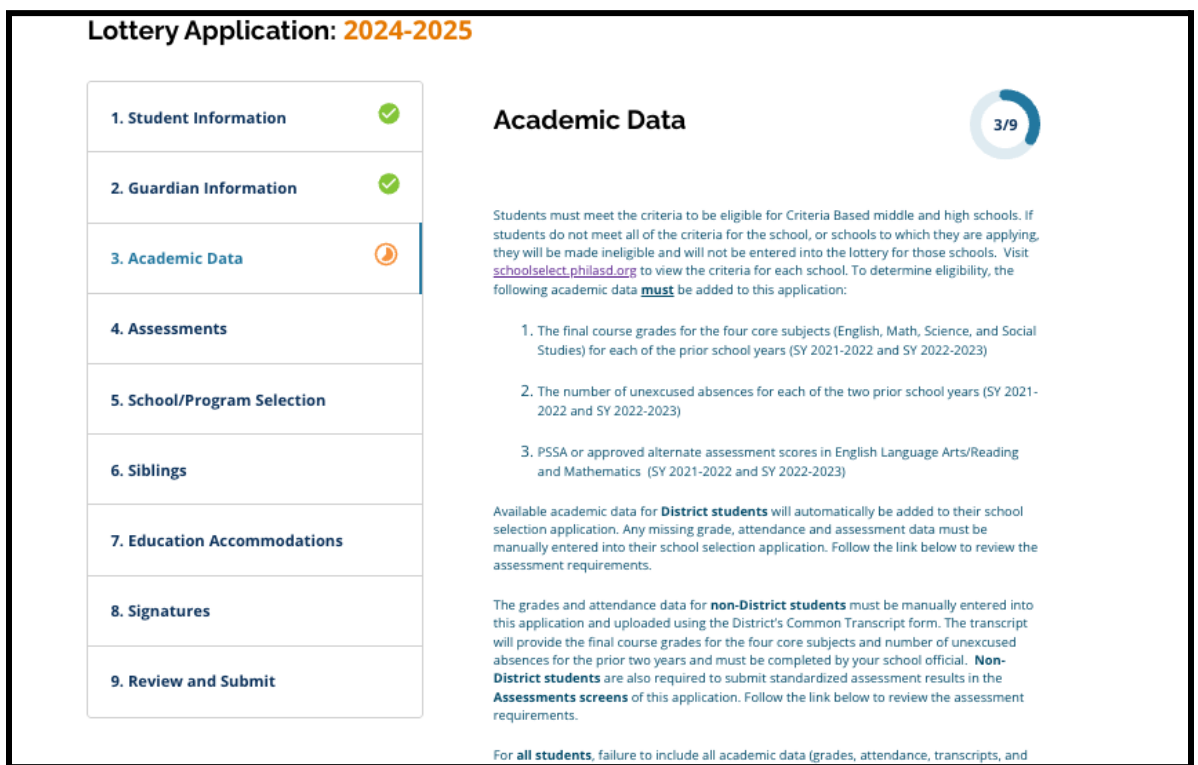

2. Indiquez le nombre total d'absences **injustifiées** de l'étudiant(e) pour l'année scolaire 2021-2022 dans le champ *Total des absences injustifiées pour l'année scolaire 2021-2022*, et le nombre total d'absences injustifiées de l'étudiant(e) pour l'année scolaire 2022-2023 dans le champ *Total des absences injustifiées pour l'année scolaire 2022-2023*.

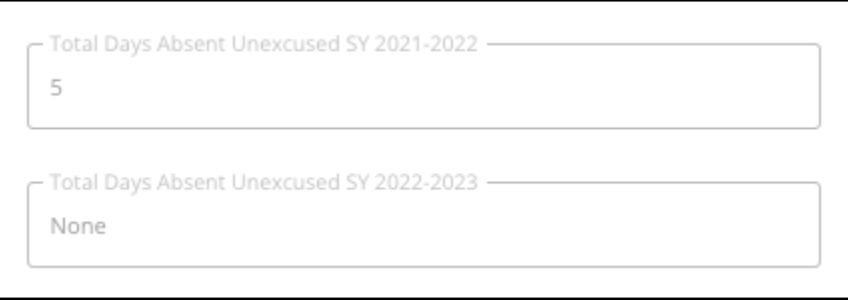

3. Saisissez les notes finales *d'anglais/lecture, de mathématiques, de sciences et d'études sociales de l'étudiant(e)* pour les deux années précédentes (année scolaire 2021-2022 et 2022-2023) en choisissant la lettre de la note dans le menu déroulant (*A, B, C, D, F* ou *Aucune*). Assurez-vous que vous saisissez les notes dans le menu déroulant correspondant à la bonne année scolaire (*années scolaire 2021-202*2 ou *année scolaire 2022-2023*).

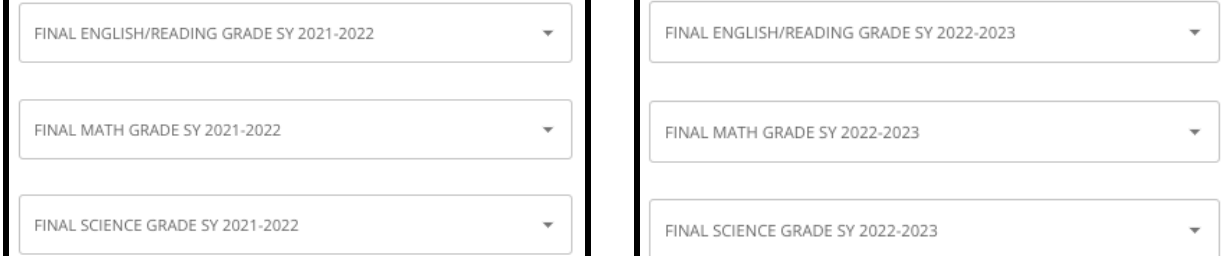

4. Indiquez si l'étudiant(e) a suivi ou suit actuellement le cours de mathématiques Algebra 1 en cliquant sur Oui ou Non.

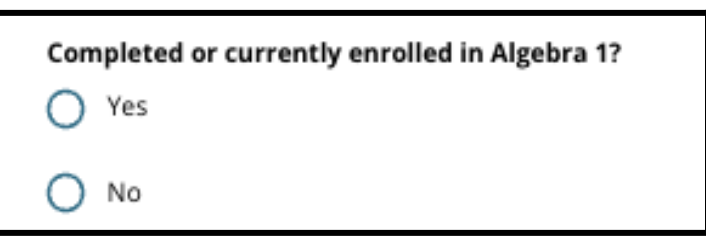

5. Joignez l'intégralité de votre Livret scolaire [standard](https://www.philasd.org/studentplacement/wp-content/uploads/sites/19/2023/09/REV.-Common-Transcript-Form-for-School-Selection.pdf). Téléchargez le formulaire en cliquant sur *« Choose File » (Choisir un fichier)*. Sélectionnez ensuite le fichier sur votre

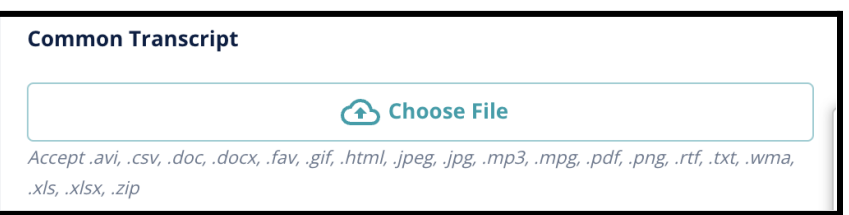

ordinateur pour télécharger le document.

6. Une fois le Livret scolaire [standard](https://www.philasd.org/studentplacement/wp-content/uploads/sites/19/2023/09/REV.-Common-Transcript-Form-for-School-Selection.pdf) téléchargé, vous pourrez visualiser le titre du document joint sous le champ de téléchargement du Livret scolaire standard.

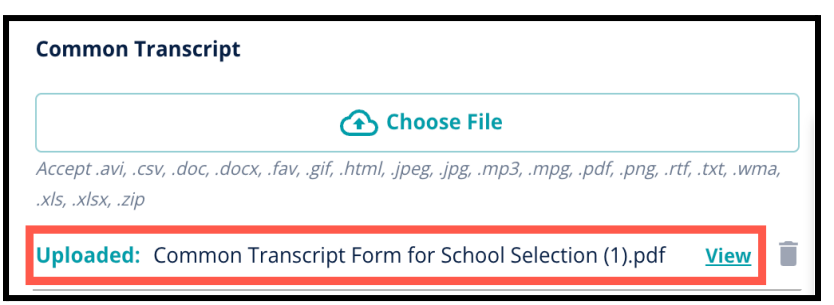

- a. Cliquez sur l'hyperlien bleu *Afficher* pour consulter le Livret scolaire standard et vous assurer que le fichier téléchargé est correct.
- b. **Vous pouvez télécharger plus d'un document** dans le champ de téléchargement du Livret scolaire standard.
- c. Les candidat(e)s peuvent cliquer sur l'icône de suppression (la corbeille) pour supprimer la pièce jointe, puis cliquer sur *« Choose File » (Choisir un fichier)*

pour recommencer le processus de téléchargement du Livret scolaire standard, si nécessaire.

7. Vous pouvez également télécharger toute autre documentation académique que vous souhaitez inclure dans votre candidature en cliquant sur « Choose File » (Choisir un fichier) et en répétant la procédure de téléchargement.

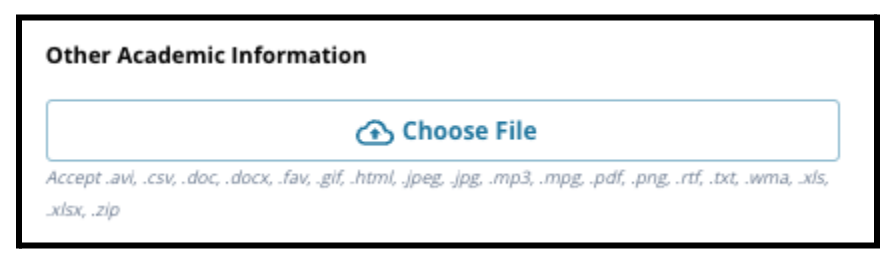

8. Vérifiez soigneusement l'exactitude du livret scolaire téléchargé et des informations saisies sur cette page du formulaire. Cliquez ensuite sur *« Save & Continue » (Enregistrer et continuer)* pour passer à la section suivante, ou cliquez sur *« Save &*

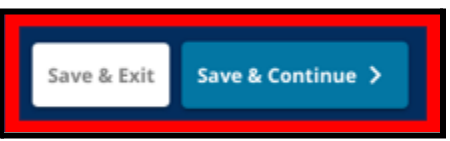

*Exit » (Enregistrer et quitter)* pour quitter ce formulaire et y revenir ultérieurement.

### <span id="page-21-0"></span>Évaluations

*Consultez attentivement les directives qui s'affichent en haut de l'écran. Ces informations décrivent les types d'évaluations qui ont été agréés pour les candidatures aux écoles du district scolaire de Philadelphie dont les critères d'admission sont prédéfinis. Elles précisent également les conditions de téléchargement des rapports d'évaluation. Après avoir examiné attentivement les directives, indiquez le type de résultat d'évaluation que vous allez télécharger.*

1. Indiquez si vous allez télécharger les **résultats PSSA** en cliquant sur *Oui* ou *Non*. (En répondant *Oui*, vous ajouterez la **section [Téléchargements](#page-22-0) PSSA** à votre dossier de candidature).

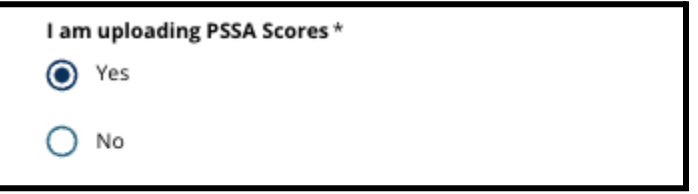

2. Indiquez si vous allez télécharger des **Résultats d'évaluations alternatives** en cliquant sur *Oui* ou *Non*. (En répondant *Oui*, la **section [Téléchargement](#page-23-0) de résultats [d'évaluations](#page-23-0) alternatives** s'ajoutera à votre dossier de candidature).

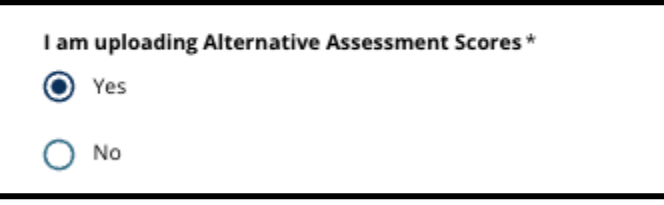

3. Relisez attentivement vos réponses sur cette page du formulaire. Cliquez ensuite sur *« Save & Continue » (Enregistrer et continuer)* pour passer à la section suivante, ou cliquez sur *« Save & Exit » (Enregistrer et quitter)* pour quitter ce formulaire et y revenir ultérieurement.

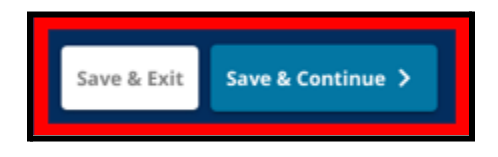

#### <span id="page-22-0"></span>Téléchargements relatifs au PSSA

*Cette section est destinée aux candidat(e)s ayant indiqué qu'ils ou elles fourniraient des résultats aux tests PSSA dans la section « Évaluations » du formulaire de candidature. A ce stade, les candidat(e)s peuvent saisir leurs résultats au PSSA et télécharger des copies de leur(s) bulletin(s) de notes. Lisez attentivement les directives figurant au début de cette section avant de poursuivre.*

1. Saisissez la *note pondérée en anglais/arts du langage* et le *niveau d'anglais/arts du langage évalué*, ainsi que la *note pondérée en mathématiques* et le *niveau de mathématiques évalué* pour l'année **scolaire 2021-2022** et pour l'année **scolaire 2022-2023**.

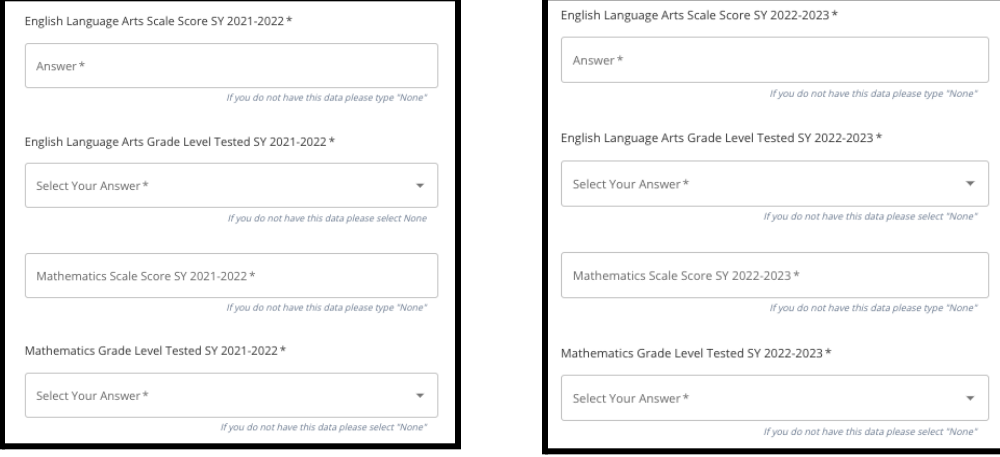

**REMARQUE :** Si vous ne disposez pas de données pour l'un de ces champs, tapez *Aucun* dans le champ correspondant.

2. Téléchargez votre Bulletin individuel PSSA en cliquant sur *\*« Choose File » (Choisir un fichier)*, en localisant votre fichier sur votre bureau et en le sélectionnant pour le télécharger dans votre formulaire de candidature. *Prenez en compte les indications qui s'affichent à l'écran et qui précisent ce qu'il faut inclure dans le téléchargement.*

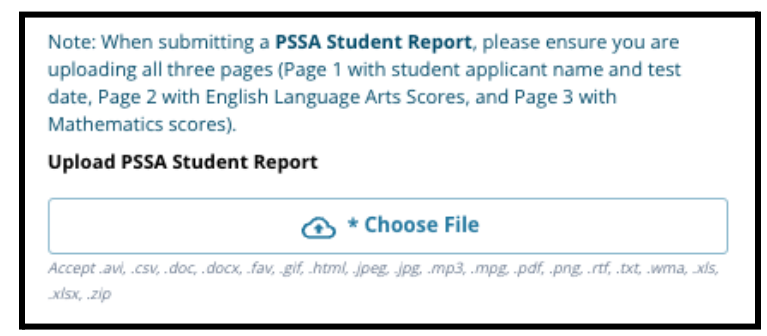

- a. Après avoir téléchargé votre fichier, cliquez sur l'hyperlien bleu *Afficher* pour consulter les bulletins joints et vous assurer que le fichier téléchargé est correct.
- b. **Vous pouvez télécharger plus d'un document** dans le champ de téléchargement du Bulletin individuel PSSA.
- c. Les candidat(e)s peuvent cliquer sur l'icône de suppression (la corbeille) pour supprimer la pièce jointe, puis cliquer sur *« Choose File » (Choisir un fichier)* pour recommencer le processus de téléchargement, si nécessaire.
- 3. Relisez attentivement vos réponses sur cette page du formulaire. Cliquez ensuite sur *« Save & Continue » (Enregistrer et continuer)* pour passer à la section suivante, ou

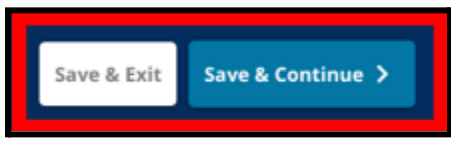

cliquez sur *« Save & Exit » (Enregistrer et quitter)* pour quitter ce formulaire et y revenir ultérieurement.

#### <span id="page-23-0"></span>Téléchargement d'évaluations alternatives

*Cette section est destinée aux candidat(e)s ayant indiqué qu'ils ou elles soumettraient des Notes d'évaluation alternative dans la section Évaluations du formulaire de candidature. Ici, les candidat(e)s peuvent indiquer leur Évaluation alternative, saisir les notes et télécharger leur Bulletin de notes d'évaluation alternative. Lisez attentivement les directives figurant au début de cette section avant de poursuivre.*

- 1. Répondez aux trois premières questions de cette page en indiquant le type d'évaluation alternative agréée que vous soumettez pour les cours *d'anglais/lecture sur l'année scolaire 2021-2022*, puis saisissez votre *rang centile national pour les cours d'anglais/lecture sur l'année scolaire 2021-2022*, ainsi que le *niveau scolaire correspondant pour les cours d'anglais évalués durant l'année scolaire 2021-2022*.
	- a. Si votre évaluation n'a **pas** de rang centile national, entrez le rang centile local ou d'état/départemental.

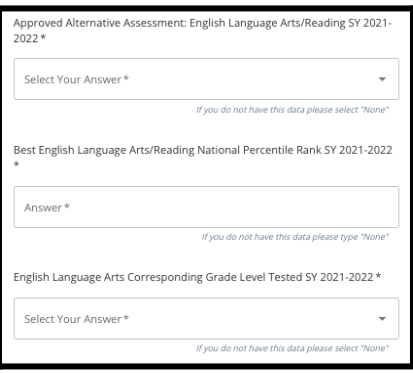

- b. Si vous n'avez pas de données à fournir dans ces champs, sélectionnez Aucun (None) dans le menu déroulant ou entrez Aucun (None) dans le champ.
- 2. Répétez cette procédure pour *l'évaluation alternative agréée en mathématiques de l'année scolaire 2021-2022*, puis recommencez pour fournir ces informations concernant les résultats obtenus sur l'*année scolaire 2022-2023* pour l'anglais/les arts du langage et/ou les mathématiques.
	- a. Si vous n'avez pas de données à fournir dans ces champs, sélectionnez Aucun (None) dans le menu déroulant ou entrez Aucun (None) dans le champ.

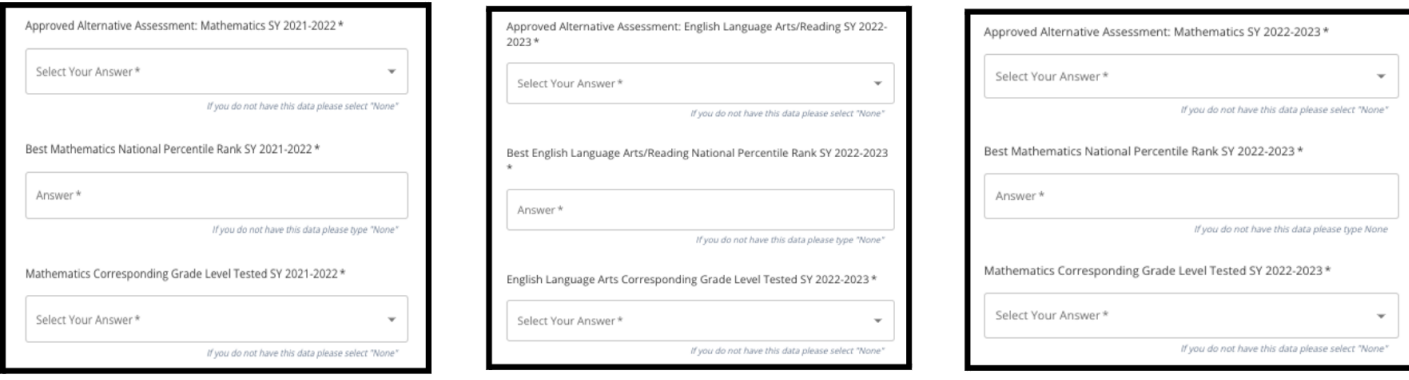

3. Téléchargez votre Évaluation alternative agréée en cliquant sur *\*« Choose File » (Choisir un fichier)*, en localisant votre fichier sur votre bureau et en le sélectionnant pour le télécharger dans votre formulaire de candidature.

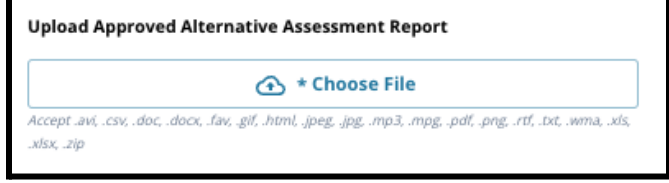

4. Relisez attentivement vos réponses sur cette page du formulaire. Cliquez ensuite sur *« Save & Continue » (Enregistrer et continuer)* pour passer à la section suivante, ou

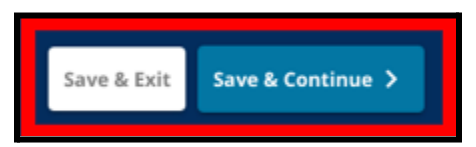

cliquez sur *« Save & Exit » (Enregistrer et quitter)* pour quitter ce formulaire et y revenir ultérieurement.

#### <span id="page-25-0"></span>Choix d'établissements/de cursus

*Cette section du formulaire de candidature permet aux candidat(e)s de sélectionner jusqu'à cinq établissements/cursus à inclure dans leur candidature. L'école de secteur ne doit pas être sélectionnée via une candidature pour un choix d'orientation.*

- *● L'ordre dans lequel les établissements sont sélectionnés pour figurer dans la candidature n'a pas d'incidence sur le traitement de cette dernière. Tous les établissements figurant sur un dossier de candidature sont classés de la même manière.*
- *● Les établissements qui apparaissent dans cette section du formulaire sont des établissements ou des cursus qui participent au dispositif de Choix d'orientation et qui ont des places disponibles pour l'année scolaire à laquelle l'étudiant(e) s'inscrit.*
- *● Les critères spécifiques d'admissibilité pour les établissements concernés par cette méthode d'admission s'affichent directement à l'écran.*

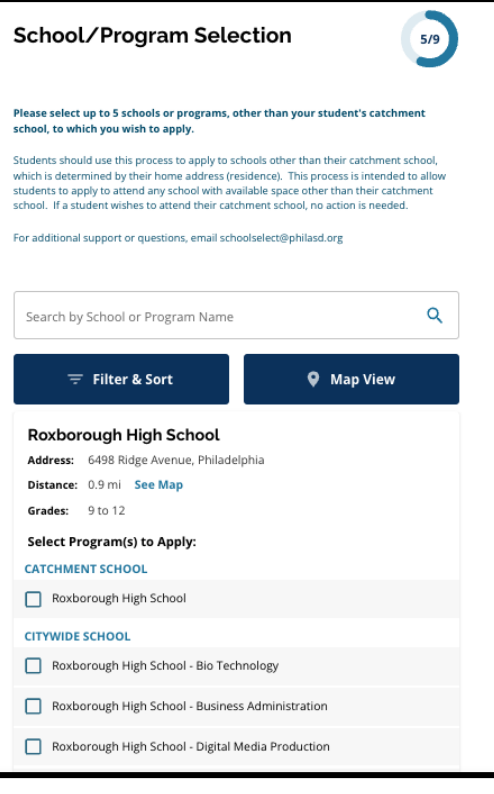

*Lisez attentivement les instructions figurant en haut de cette section. Pour en savoir plus sur vos choix en matière d'orientation scolaire, rendez-vous sur le site [schoolselect.philasd.org](http://schoolselect.philasd.org).*

- 1. Les candidat(e)s peuvent faire défiler la liste pour consulter les établissements/cursus disponibles et peuvent également utiliser les fonctions de recherche et de filtrage situées en haut de l'écran.
	- a. Le champ *Recherche par nom d'établissements ou de cursus* affiche les options qui contiennent le texte saisi dans le champ. Les résultats s'actualisent automatiquement au fur et à mesure de la saisie du texte.

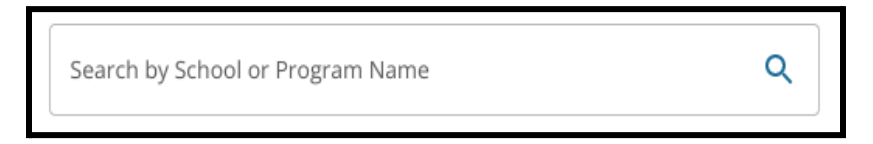

b. La fonction *Filter & Sort (Filtrer et trier)* peut être utilisée pour appliquer des filtres supplémentaires aux options Établissements/Cursus. Choisissez vos

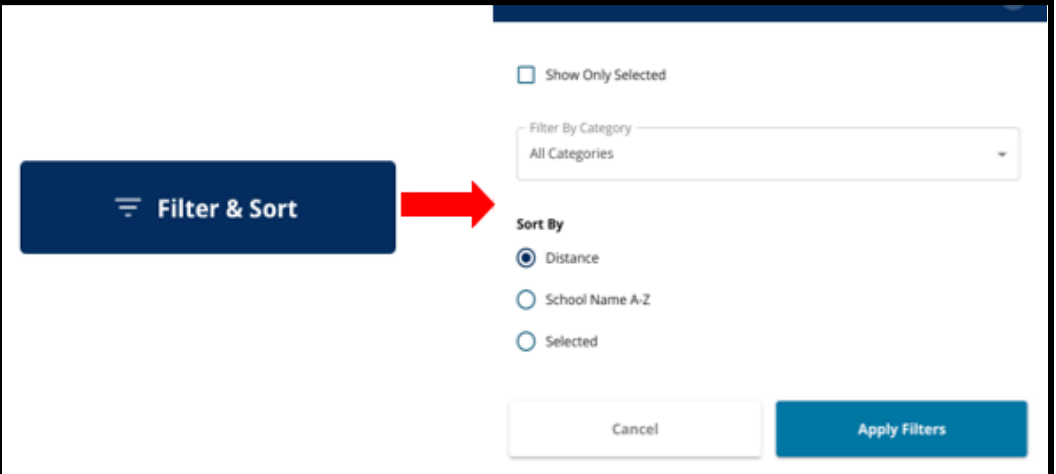

critères de filtrage, puis cliquez sur *Appliquer les filtres*.

i. En cliquant sur *Afficher uniquement ce qui a été sélectionné*, vous n'afficherez **que** les établissements cochés comme devant être inclus dans votre dossier de candidature.

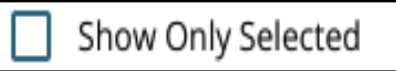

ii. *Filtrer par catégorie* vous permet de sélectionner les établissements *de secteur, municipaux* ou à *critères d'admission spécifiques*. Sélectionnez *Toutes les catégories* pour inclure tous les types d'établissements dans les

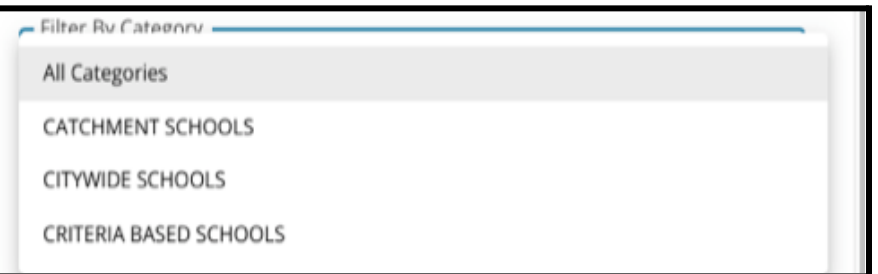

résultats.

iii. Triez les résultats en fonction de la *distance* (par rapport à l'adresse de l'étudiant(e) indiquée dans le dossier de candidature), du *nom de l'école de A à Z* ou des éléments sélectionnés (les établissements *sélectionnés* seront affichés en premier dans les résultats).

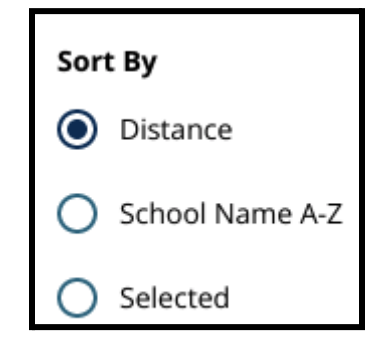

c. Cliquez sur *Carte* pour afficher une carte interactive indiquant l'emplacement des établissements scolaires inclus dans les résultats des Établissements/Cursus. Tous les filtres en cours s'appliquent aux résultats affichés sur la carte.

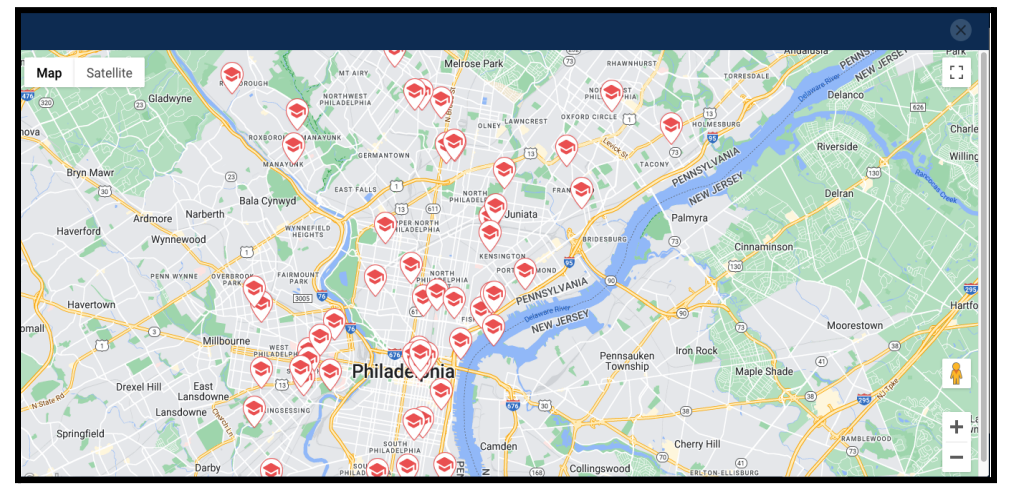

i. Cliquez une des icônes d'écoles s'affichant sur la carte pour afficher le nom de l'établissement, l'adresse et les classes disponibles. Si un établissement propose des programmes spécialisés, ces derniers s'afficheront à l'écran. Cochez la case située à côté du nom de l'établissement ou du cursus pour l'inclure dans votre candidature.

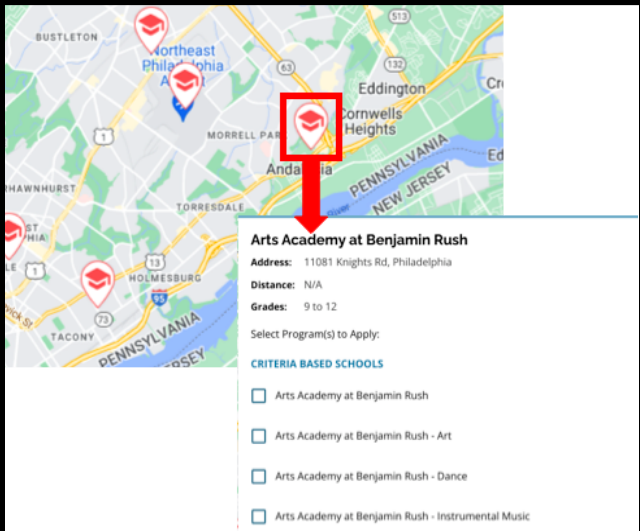

ii. Cliquez sur le X dans le coin supérieur droit de la fenêtre de la carte pour la quitter.

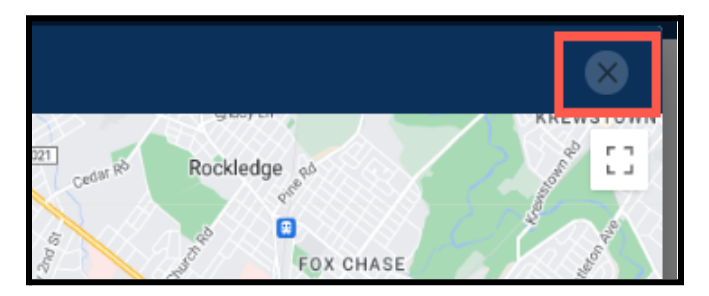

2. Lorsque vous affichez les résultats de la recherche, cochez la case située à côté d'un établissement ou d'un cursus souhaité pour l'inclure dans votre candidature. À mesure

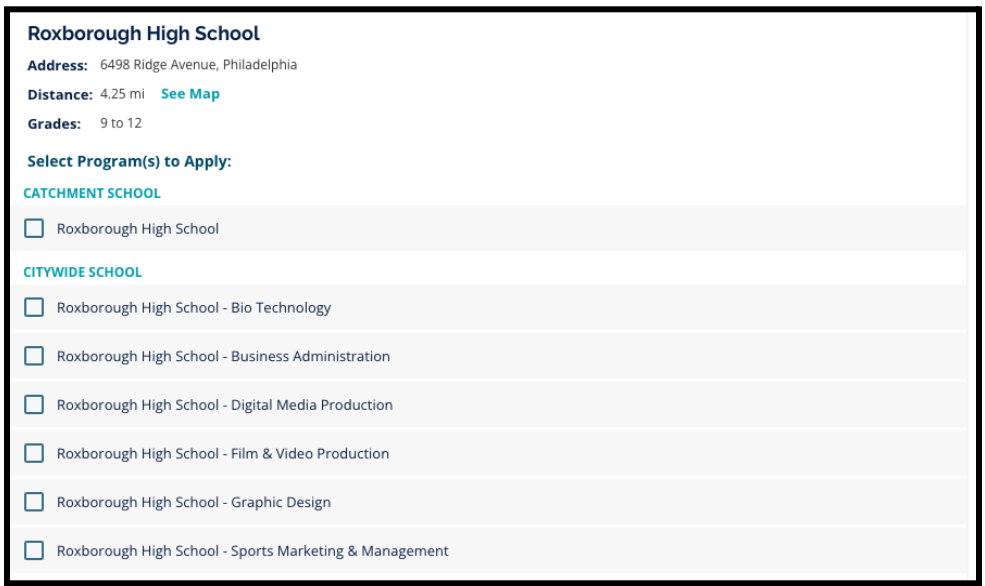

que vous sélectionnez vos souhaits d'établissements, un message apparaît en haut de l'écran pour vous rappeler le nombre de sélections qu'il vous reste.

a. Lorsque vous consultez un établissement dont l'admission dépend de critères spécifiques, ces derniers s'affichent directement dans le formulaire de candidature.

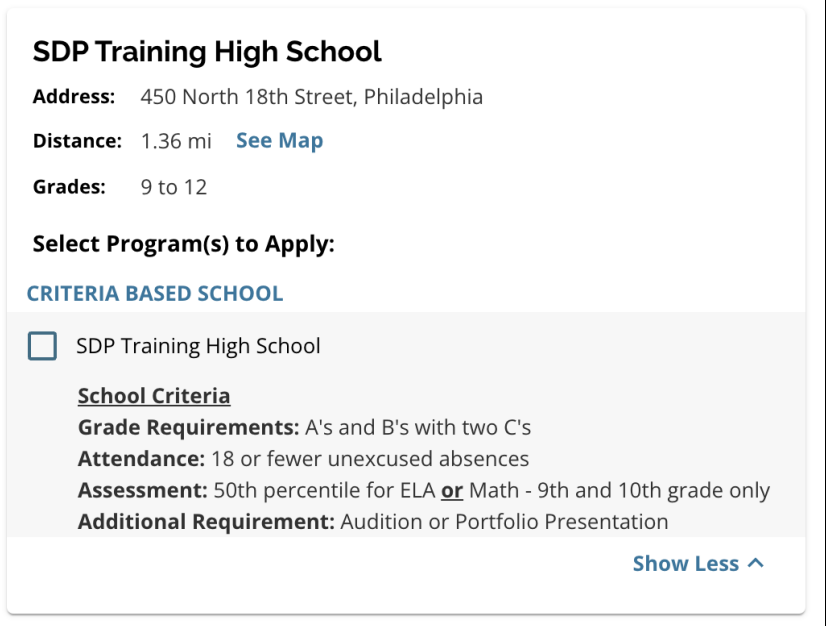

3. Vous pouvez sélectionner un maximum de cinq établissements ou cursus.

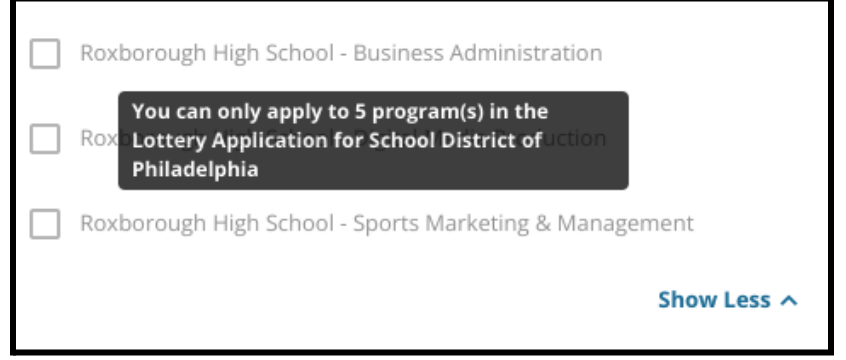

- a. Pour remplacer l'un de vos choix par un autre établissement ou cursus, vous devez cliquer sur la case de l'établissement ou du cursus initial pour le désélectionner, puis cliquer sur la case de l'établissement ou du cursus que vous souhaitez choisir à la place.
- 4. Vérifiez soigneusement les éléments que vous avez sélectionnés. Lorsque vous souhaitez poursuivre votre démarche, cliquez sur *« Save & Continue » (Enregistrer et continuer)* pour passer à la section suivante, ou cliquez sur *« Save & Exit » (Enregistrer et quitter)* pour quitter ce formulaire et y revenir ultérieurement.

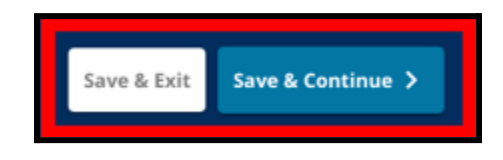

#### <span id="page-31-0"></span>Frères et sœurs

*Certain(e)s étudiant(e)s peuvent bénéficier d'une préférence pour leurs frères et sœurs lors du tirage au sort. Lisez attentivement les instructions figurant dans cette section afin de déterminer si elle vous concerne ou non.*

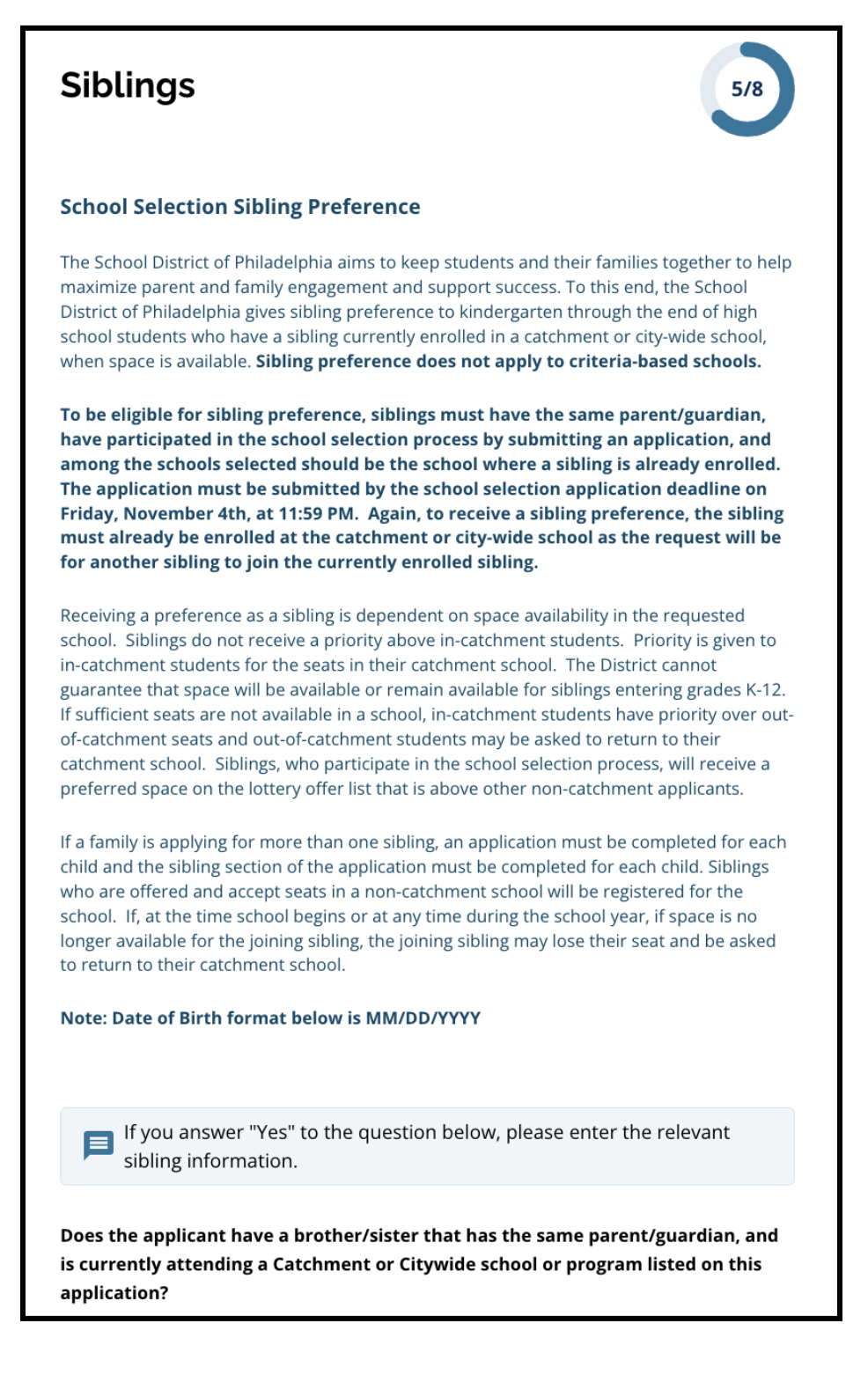

1. Précisez si l'étudiant(e) pour qui ce formulaire de candidature est envoyé a un frère ou une sœur qui fréquente actuellement l'un des établissements ou cursus scolaires de Secteur ou Municipaux figurant sur le formulaire en cliquant sur *Oui* ou sur *Non*.

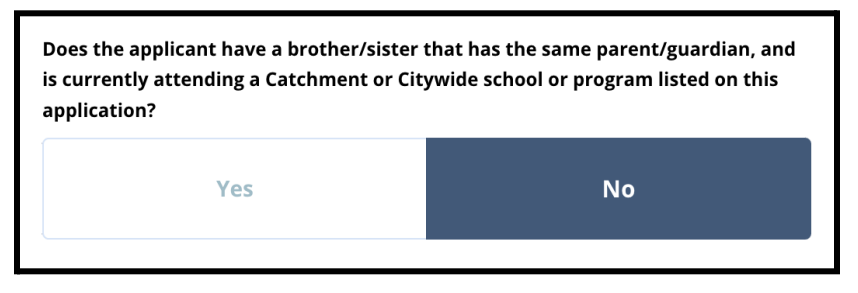

2. Si vous cliquez sur *Non*, aucune information supplémentaire n'est requise. Si vous sélectionnez *Oui*, saisissez le *prénom, le nom, la date de naissance, le niveau scolaire* et l'*établissement* scolaire du frère ou de la sœur. Si nécessaire, cliquez sur *Ajouter un autre frère ou une autre sœur*.

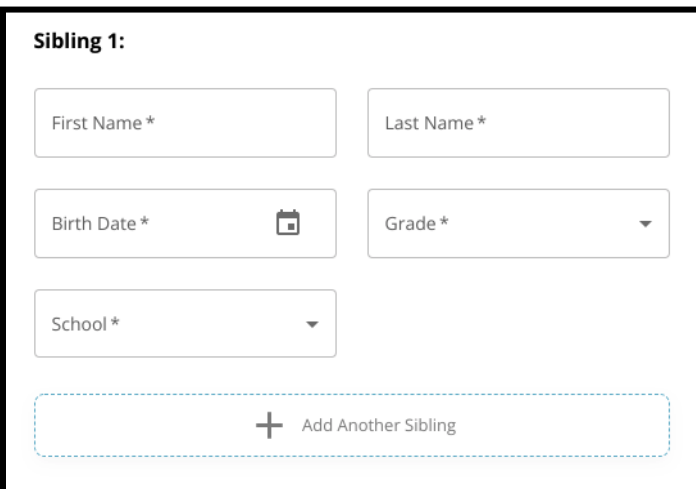

3. Pour supprimer la saisie d'un frère ou d'une sœur, cliquez sur l'icône *Supprimer* (corbeille).

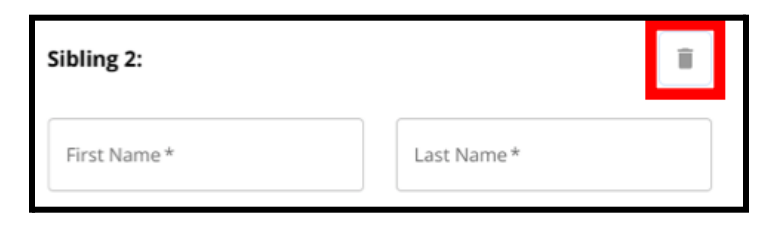

4. Lorsque vous souhaitez poursuivre votre démarche, cliquez sur *« Save & Continue » (Enregistrer et continuer)* pour passer à la section suivante, ou cliquez sur *« Save & Exit » (Enregistrer et quitter)* pour quitter ce formulaire et y revenir ultérieurement.

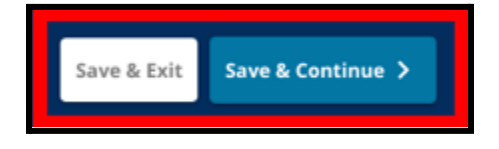

#### <span id="page-34-0"></span>Aménagements pédagogiques

*La section relative aux Aménagements pédagogiques doit être remplie pour la totalité des étudiant(e)s impliqué(e)s dans le dispositif de Choix d'orientation. Les trois premières questions de la section « Aménagements pédagogiques » s'affichent pour tous les candidats et toutes les candidates. La page peut être modifiée pour inclure des questions supplémentaires en fonction des réponses à ces questions et du niveau scolaire actuel de l'étudiant(e).*

*Des conseils sont donnés pour les élèves des classes maternelles, primaires, [secondaires,](#page-34-1) [tertiaires,](#page-34-1) 7e, 9e, 10e et 11e, et des conseils spécifiques sont donnés pour les élèves actuellement en 4e, [5e,](#page-35-0) 6e ou 8e, car des sections supplémentaires peuvent être incluses dans leur formulaire de candidature.*

#### <span id="page-34-1"></span>*Des Aménagements pédagogiques sont prévus pour les élèves des classes maternelles, primaires, secondaires, tertiaires, 7e, 9e, 10e et 11e*

*Ces élèves doivent indiquer s'ils bénéficient ou non d'un PEI, d'un plan 504 ou de soutien Anglais deuxième langue. S'ils répondent par l'affirmative à l'une de ces questions, d'autres questions facultatives s'affichent automatiquement. La réponse aux questions « Oui » ou « Non » est obligatoire, mais les champs qui apparaissent si l'élève répond « Oui » sont facultatifs.*

- 1. Dans l'**Index**, cliquez sur **Aménagements pédagogiques**.
- 2. Trois questions s'affichent alors à l'écran. Répondez à chaque question en indiquant si l'étudiant(e) bénéficie ou non d'un PEI, d'un 504 ou de soutien Anglais deuxième langue en cliquant sur « Oui » ou « Non » pour chaque question. **Ces questions sont obligatoires.**
	- a. Si vous sélectionnez *Oui* pour l'une de ces questions, d'autres questions *facultatives* apparaîtront.

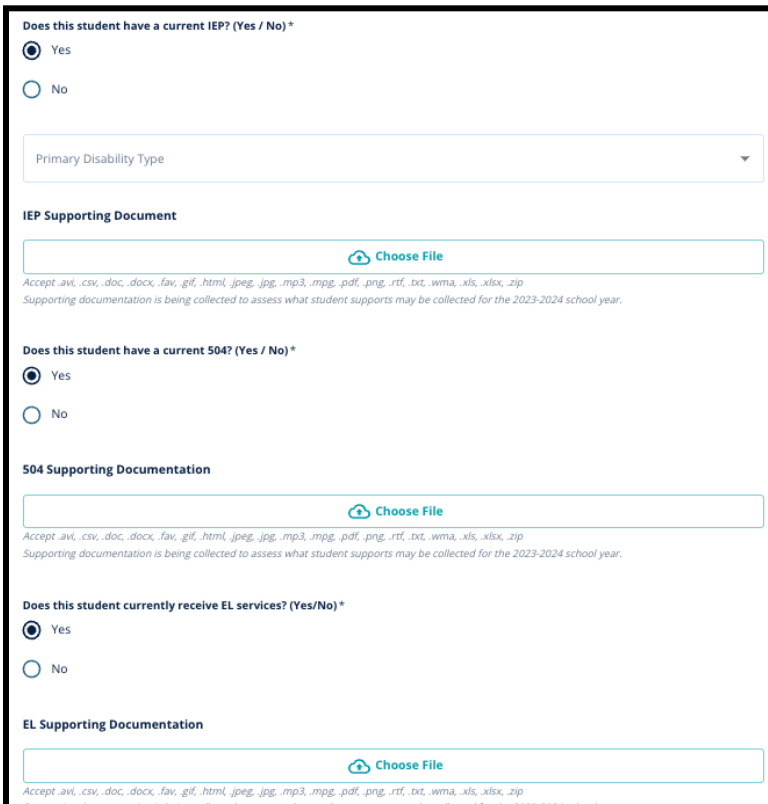

Téléchargez les documents justificatifs en cliquant sur *« Choose File » (Choisir un fichier)*, puis sélectionnez le fichier souhaité sur votre ordinateur. Une fois le document téléchargé, vous pourrez visualiser le titre du document joint sous le champ de téléchargement.

<span id="page-35-0"></span>*Aménagements pédagogiques pour les étudiants actuellement en 4ème, 5ème, 6ème ou 8ème : les élèves de ces niveaux doivent indiquer s'ils bénéficient ou non d'un PEI, d'un plan 504 ou de soutien Anglais deuxième langue. S'ils bénéficient d'un PEI, il leur sera demandé d'indiquer leur type de handicap principal.*

*Ces étudiant(e)s devront également répondre à une question leur demandant s'ils souhaitent ou non être exempté(e)s des critères d'assiduité, de notes OU de PSSA/évaluation alternative dans leur candidature. Nous vous rappelons également que si l'étudiant(e) ne demande à être exempté(e) d'aucun critère d'admissibilité, il ou elle ne pourra pas bénéficier d'un Examen personnalisé. Une question supplémentaire et un champ de signature électronique s'affichent également.*

- *● Si l'étudiant(e) bénéficie d'un PEI, sa demande sera mise à jour pour inclure les sections relatives aux Aménagements pédagogiques pour l'enseignement spécialisé.*
- *● Si l'étudiant(e) bénéficie d'un Plan 504, sa candidature sera mise à jour pour inclure les sections relatives aux Aménagements pédagogiques 504.*
- *● Si l'étudiant(e) bénéficie de soutien Anglais deuxième langue, sa candidature sera mise à jour pour inclure les sections relatives au Soutien Anglais deuxième langue.*
- *● Si l'étudiant(e) fait une demande d'exemption d'un critère d'admissibilité, sa candidature sera mise à jour pour inclure les sections relatives aux Justificatifs pour une dispense de critère d'admissibilité.*

*Pour en savoir plus sur le processus d'examen individualisé et l'Annexe [d'admission](https://drive.google.com/file/d/1eCNUL3lRevrMGgp8jeIAoqTG8XkTsfvP/view?usp=sharing), référez-vous au site [schoolselect.philasd.org.](https://www.philasd.org/studentplacement/services/school-selection/)*

- 1. Dans l'**Index**, cliquez sur **Aménagements pédagogiques**.
- 2. Quatre questions s'affichent alors à l'écran. Les trois premières visent à savoir si l'étudiant(e) bénéficie ou non d'un IEP en cours, d'un 504 ou de soutien Anglais deuxième langue. **Ces questions sont obligatoires.**

a. Si l'étudiant(e) bénéficie d'un IEP, il est possible d'indiquer le type de handicap

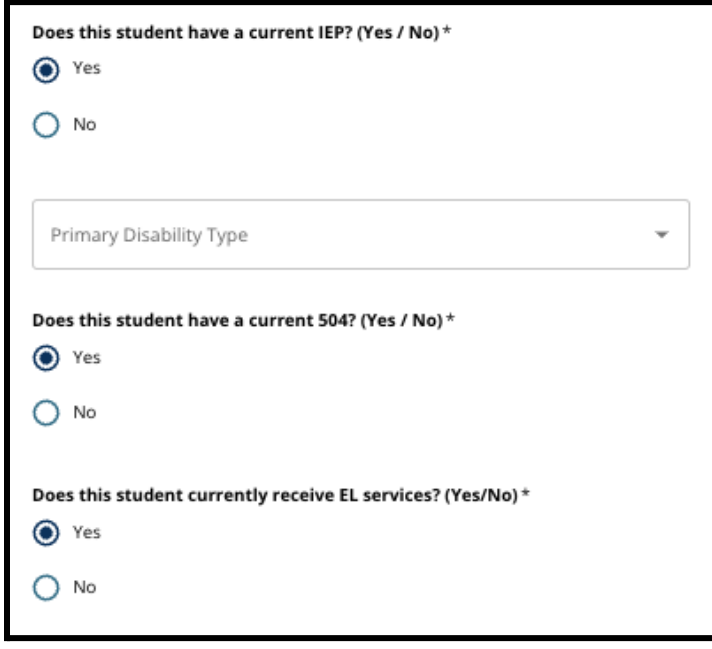

principal.

- 3. Lisez la question relative à la dispense de critère d'admissibilité sur le formulaire de candidature.
	- a. **Les familles hors district doivent travailler en étroite collaboration avec leur conseiller d'établissement/d'orientation pour comprendre ce qui peut faire l'objet d'une dérogation en matière de critères d'admissibilité ou non. Les conseillers d'orientation peuvent aider les familles à s'assurer que les informations saisies dans cette section du formulaire sont correctes.** Si le ou la candidate a déjà répondu à cette question, relisez sa réponse et mettez à jour la réponse sélectionnée, si nécessaire. La réponse à cette question doit correspondre aux informations figurant dans l'Annexe [d'admission](https://drive.google.com/file/d/1eCNUL3lRevrMGgp8jeIAoqTG8XkTsfvP/view?usp=sharing).

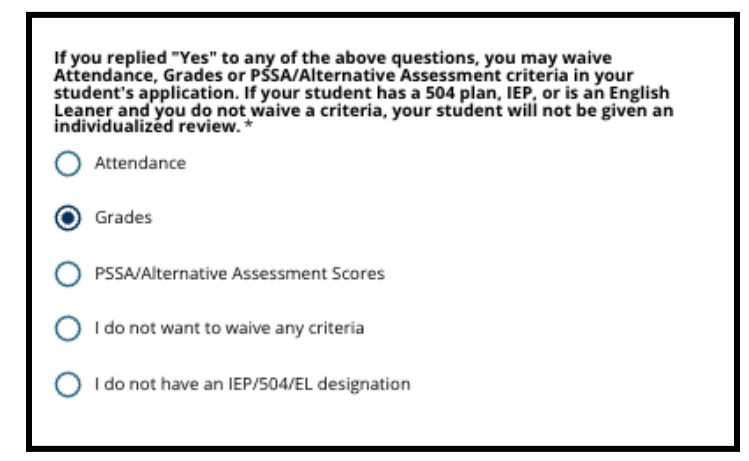

4. Un champ de signature apparaît, dans lequel le parent/tuteur doit apposer sa signature électronique.

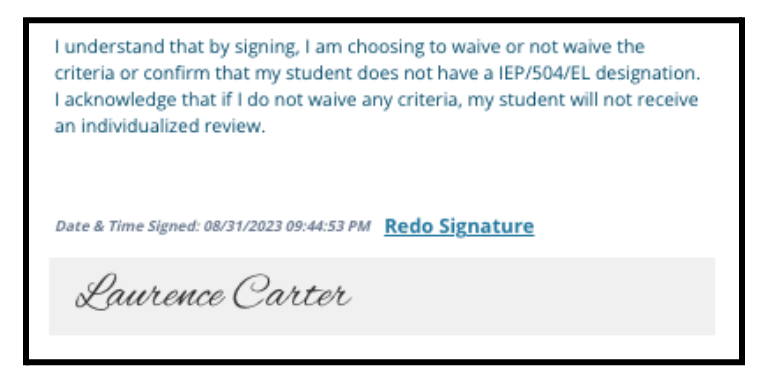

5. En bas de la page, cliquez sur **Save & Continue (Enregistrer et continuer)**.

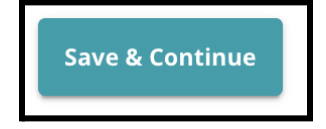

#### <span id="page-38-0"></span>Remplir la section Justificatifs de dispense

Si un(e) élève de 4e, 5e, 6e ou 8e bénéficiant d'un PEI, d'un plan 504 ou de soutien Anglais *deuxième langue souhaite être dispensé(e) d'un critère d'admissibilité (notes, assiduité ou résultats aux tests PSSA/Évaluations alternatives), cette section du formulaire apparaîtra à l'écran. Cette section permet de fournir des informations pour la Procédure d'examen individualisé. Lisez attentivement les instructions figurant sur cette page.*

*Si un(e) candidat(e) a sélectionné « Je ne souhaite être dispensé(e) d'aucun critère » ou « Je ne bénéficie pas de PEI/504 ou de soutien Anglais LV2 » comme réponse sur la page des Aménagements pédagogiques, cette section n'apparaîtra pas.*

- 1. Dans l'**index**, cliquez sur **Justificatifs de dispense**.
- 2. Le premier champ de téléchargement concerne l'Annexe [d'admission](https://drive.google.com/file/d/1eCNUL3lRevrMGgp8jeIAoqTG8XkTsfvP/view?usp=sharing). Téléchargez le document rempli pour l'étudiant(e) concerné(e). Cliquez sur *« Choose File » (Choisir un fichier)*, puis sélectionnez le fichier souhaité sur votre ordinateur pour le télécharger.

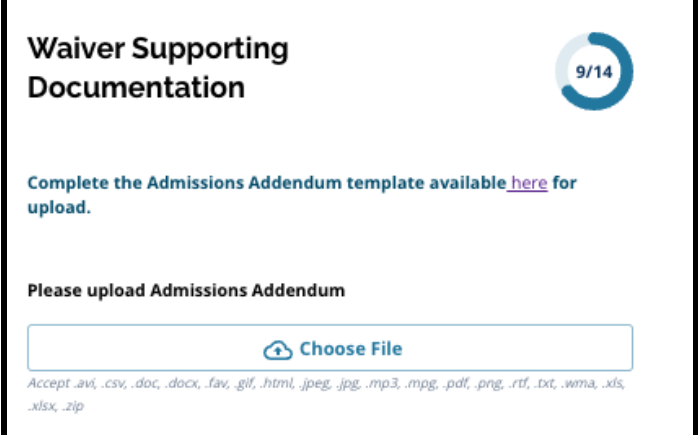

3. Le champ de téléchargement suivant est celui des Justificatifs. Téléchargez tous les documents justificatifs supplémentaires relatifs à la demande de dispense de critères d'admissibilité. Cliquez sur *« Choose File » (Choisir un fichier)*, puis sélectionnez le

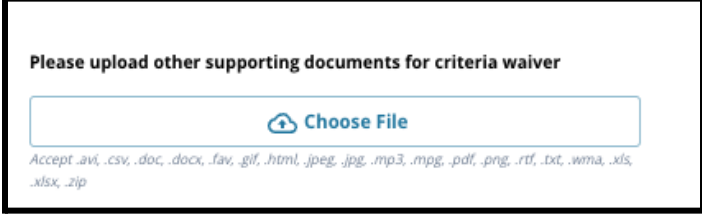

fichier souhaité sur votre ordinateur. Si nécessaire, plusieurs fichiers peuvent être téléchargés.

4. Cliquez sur *« Save & Continue » (Enregistrer et continuer)* lorsque cette section est

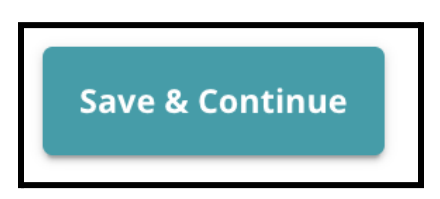

complétée.

<span id="page-39-0"></span>Remplir la section Aménagements pédagogiques pour l'enseignement spécialisé *Cette section s'adresse aux élèves de 4e, 5e, 6e et 8e année dont les réponses à la section Aménagements pédagogiques de leur candidature indiquent qu'ils bénéficient actuellement d'un PEI. Si l'étudiant(e) indique qu'il ne bénéficie PAS de PEI actuellement, cette section n'apparaît pas.*

- 1. Dans l'**Index**, cliquez sur **Aménagements pédagogiques pour l'enseignement spécialisé**.
- 2. Trois types de documents différents doivent être téléchargés dans cette section du formulaire de candidature. Il s'agit des documents actuels relatifs au PEI de l'élève, de son Progress Monitoring Report (Rapport de suivi des progrès) 2022-2023, et de son Évaluation de la transition actuelle.

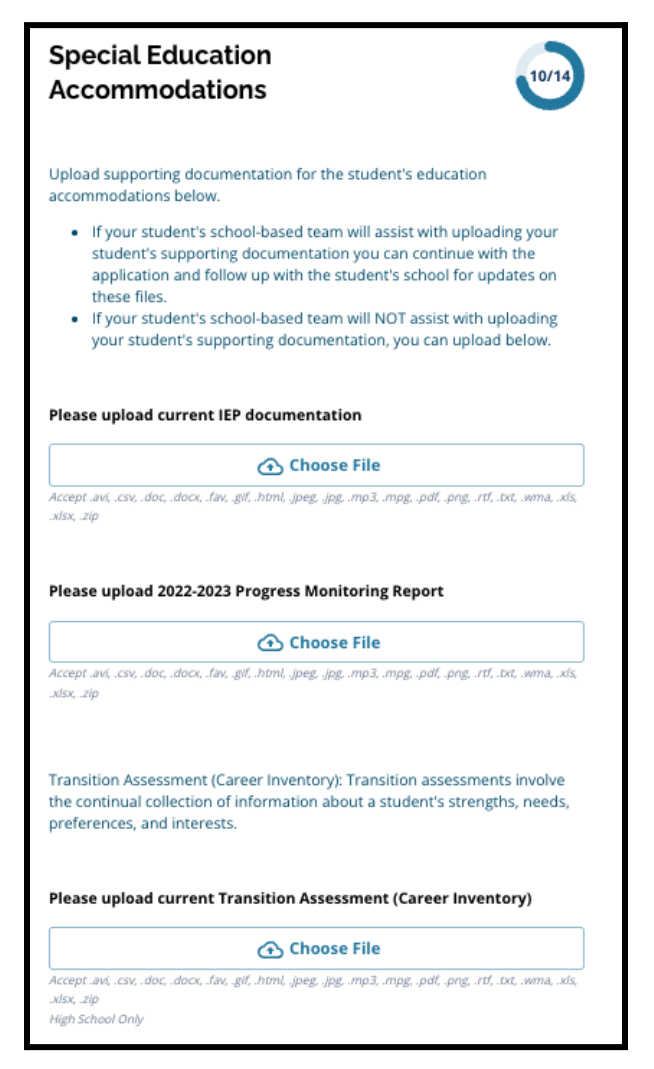

3. Cliquez sur *« Choose File » (Choisir un fichier)*, puis sélectionnez le fichier souhaité sur votre ordinateur. Cliquez sur *« Save & Continue » (Enregistrer et continuer)* lorsque

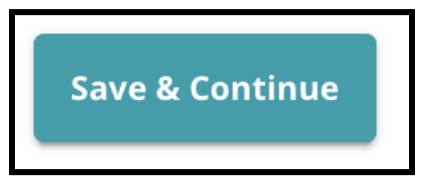

cette section est complétée.

<span id="page-40-0"></span>Remplir la section « Aménagements 504 »

*Cette section s'adresse aux élèves de 4e, 5e, 6e ou 8e année dont les réponses à la section Aménagements pédagogiques de leur candidature indiquent qu'ils bénéficient actuellement d'un PEI. Si l'étudiant(e) indique qu'il ne bénéficie PAS d'un Plan 504 actuellement, cette section n'apparaît pas.*

1. Dans l'**Index**, cliquez sur **Aménagements pédagogiques 504**.

2. Cette section ne comporte qu'un seul champ de téléchargement, pour le plan 504 actuel et les documents médicaux justificatifs. Cliquez sur *« Choose File » (Choisir un fichier)*, puis sélectionnez le fichier souhaité sur votre ordinateur pour télécharger les documents

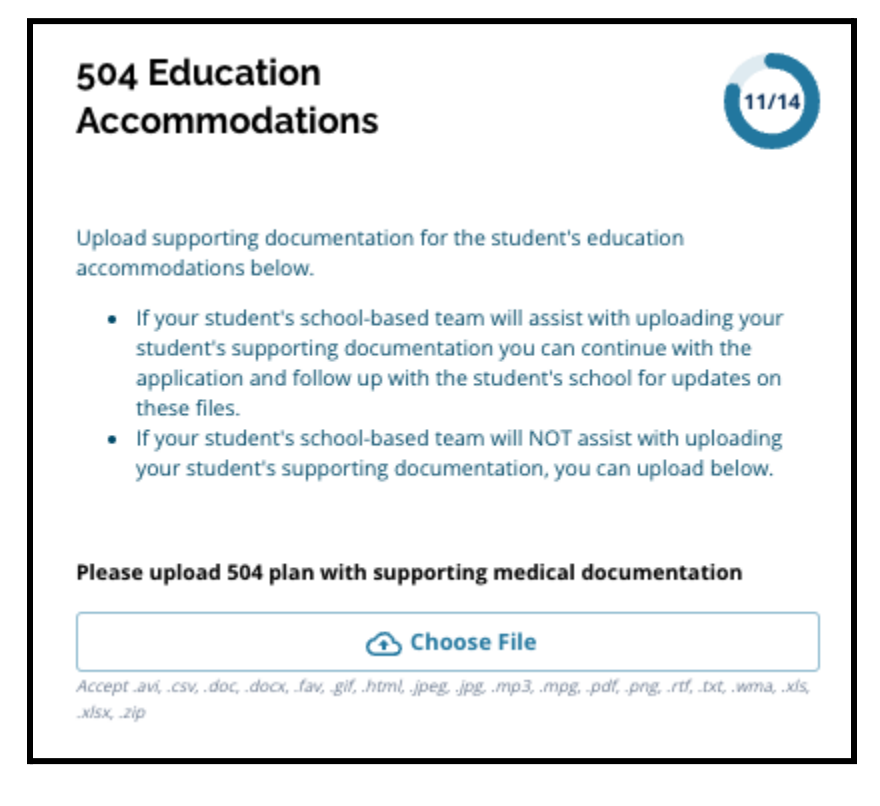

requis.

3. Cliquez sur *« Save & Continue » (Enregistrer et continuer)* lorsque cette section est

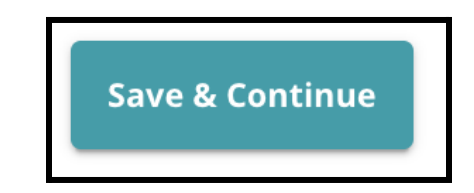

complétée.

<span id="page-42-0"></span>Remplir la section « Aménagements pédagogiques pour le soutien Anglais LV2 » *Cette section s'adresse aux élèves de 4e, 5e, 6e et 8e année dont les réponses à la section Aménagements pédagogiques de leur candidature indiquent qu'ils bénéficient actuellement d'un soutien Anglais LV2. Si l'étudiant(e) indique qu'il ne bénéficie PAS d'un soutien Anglais LV2 actuellement, cette section n'apparaît pas.*

*Cette section permet de fournir des informations en vue du Processus LeGare. Lisez attentivement les instructions figurant sur cette page.*

- 1. Dans l'**Index**, cliquez sur **Aménagements pédagogiques soutien Anglais LV2**.
- 2. Cette section ne comporte qu'un seul champ de téléchargement, pour les résultats des tests EL Access/WIDA actuels. Téléchargez ces fichiers en cliquant sur *« Choose File » (Choisir un fichier)*, puis sélectionnez le(s) fichier(s) souhaité(s) sur votre ordinateur.

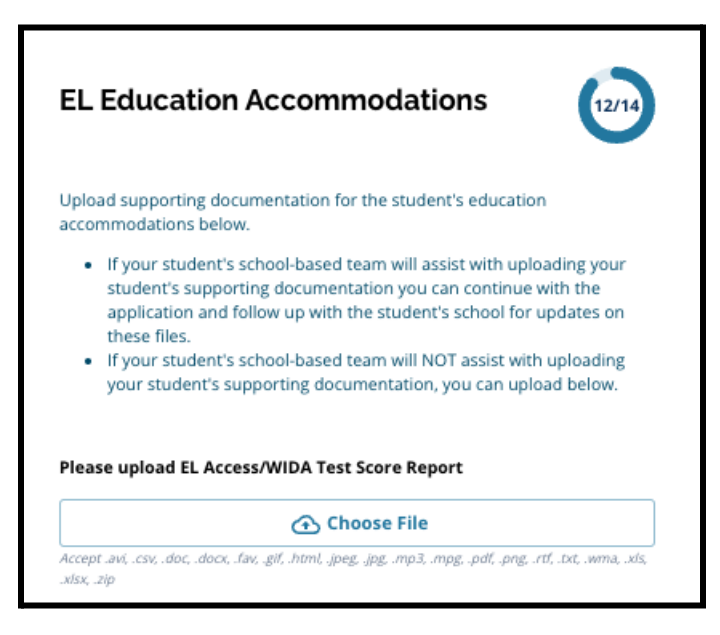

3. Cliquez sur *« Save & Continue » (Enregistrer et continuer)* lorsque cette section est complétée.

#### <span id="page-43-0"></span>**Signatures**

*Dans la section Signatures, la personne qui soumet le dossier de candidature doit certifier que ce dernier est complet et correctement rempli.*

*Relisez les Conditions et procédures de choix d'orientation avant de soumettre la candidature. Utilisez la barre de défilement pour consulter attentivement toutes les exigences et procédures décrites dans cette section du formulaire.*

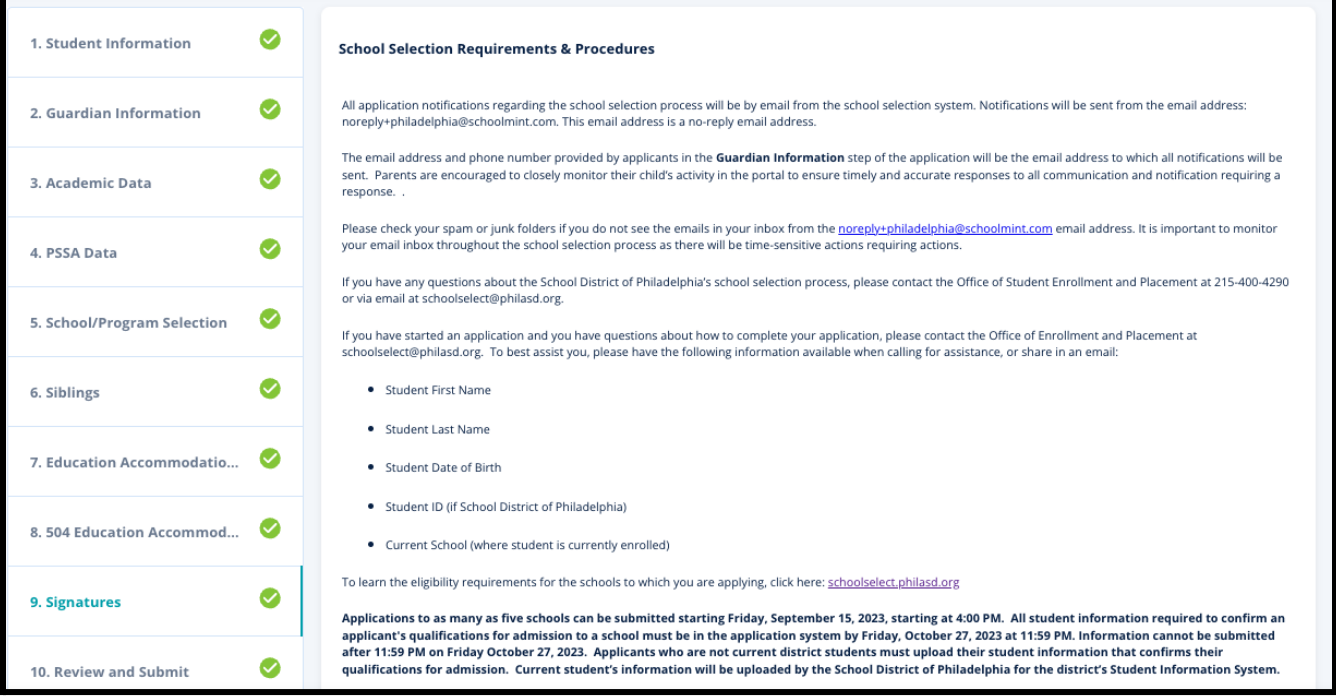

1. Lisez attentivement la déclaration de conformité et les Conditions et procédures de choix d'orientation. Saisissez ensuite le nom complet de la personne qui remplit le formulaire dans le champ situé en bas de l'écran. Cochez la case à côté de la mention « J'accepte d'utiliser mon nom/mes initiales ci-dessus à titre de signature électronique . »

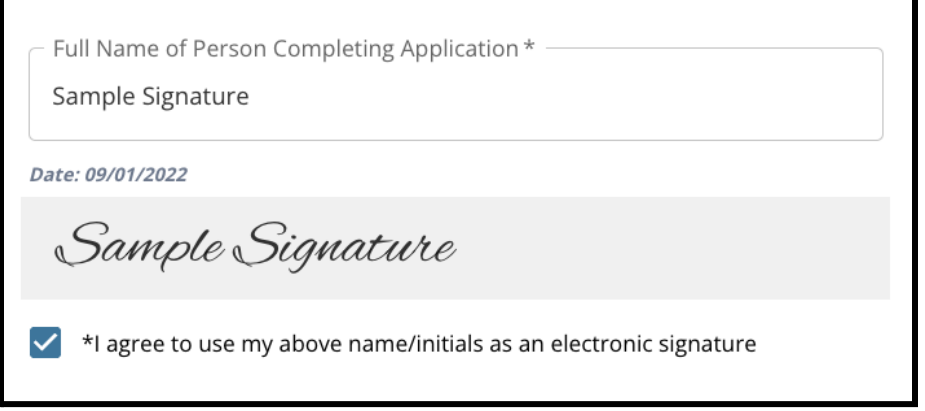

2. Lorsque vous souhaitez poursuivre votre démarche, cliquez sur *« Save & Continue » (Enregistrer et continuer)* pour passer à la section suivante, ou cliquez sur *« Save & Exit » (Enregistrer et quitter)* pour quitter ce formulaire et y revenir ultérieurement.

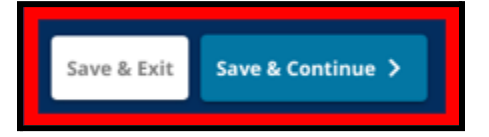

### <span id="page-45-0"></span>Relecture et envoi de la candidature

*Cette section du formulaire permet de vérifier toutes les informations fournies dans le dossier de candidature.*

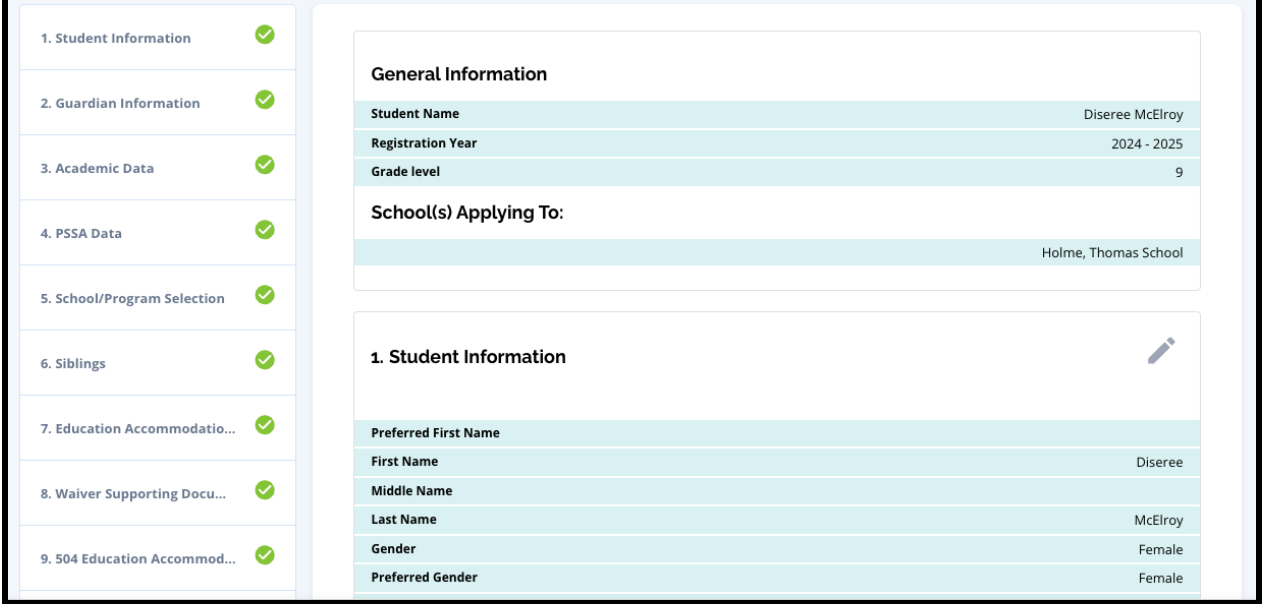

Les établissements inclus dans la candidature apparaissent en haut de la page **Relecture et envoi** de la candidature, dans la section « Établissement(s) choisi(s) ». Pour modifier les choix d'établissements, cliquez sur la section Établissements/Cursus dans le menu situé à gauche de l'écran.

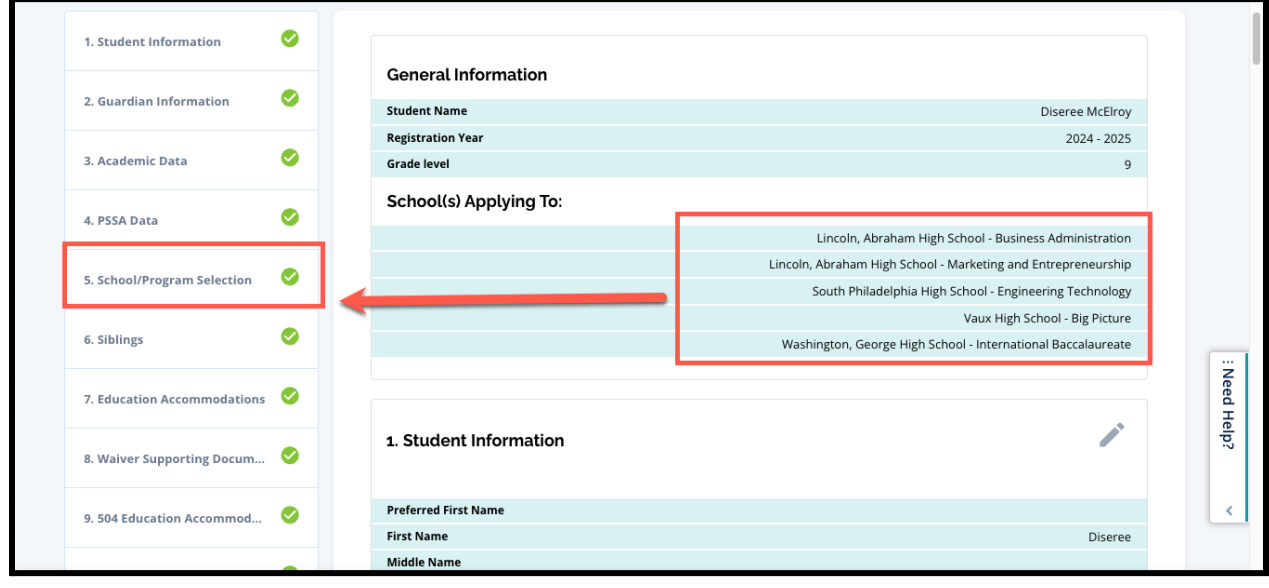

1. Pour mettre à jour d'autres sections du dossier de candidature, cliquez sur l'icône en forme de crayon à côté du titre de la section pour accéder directement à cette section du dossier ou cliquez sur le titre de la section dans le menu situé à gauche de l'écran.

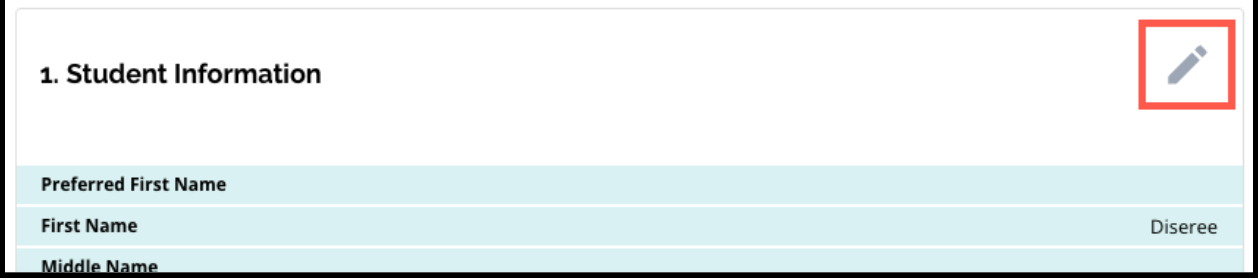

2. Relisez intégralement chacune des sections de la candidature qui apparaissent sur cette page. Lorsque vous souhaitez envoyer le formulaire de candidature, cliquez sur *Envoyer la candidature* en bas de l'écran.

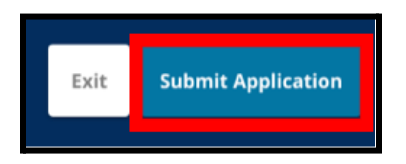

# <span id="page-47-0"></span>*Après avoir envoyé votre candidature*

*Après avoir envoyé votre candidature, le tableau de bord des Candidat(e)s à l'inscription s'affichera. Depuis le tableau de bord des candidat(e)s, vous pourrez :*

- *● revenir à une [candidature](#page-47-1) en cours*
- *● consulter et modifier les [candidatures](#page-47-2) soumises pendant la phase de Candidature du processus de Choix d'orientation, et*
- *● Créer un tout nouveau dossier de [candidature](#page-49-0) pour un(e) autre étudiant(e) hors district*

#### <span id="page-47-1"></span>Revenir à une candidature en cours

Si vous avez sauvegardé et quitté une candidature et que vous souhaitez y revenir ultérieurement, vous devez vous reconnecter à SchoolMint Enroll et revenir au tableau de bord Guardian. Localisez le formulaire en cours et cliquez sur *Continuer* pour l'ouvrir.

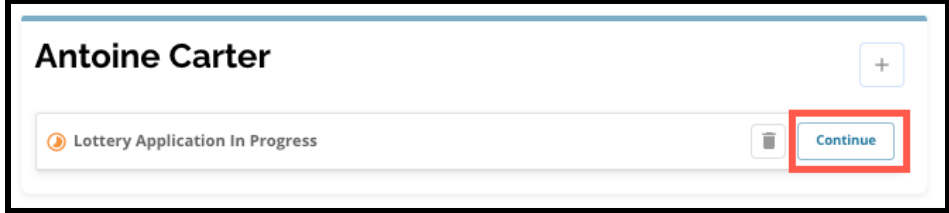

Le formulaire s'ouvrira sur la dernière section du formulaire remplie. Continuez à remplir le formulaire de candidature comme indiqué dans ce document.

#### <span id="page-47-2"></span>Consultation et modification des candidatures déjà envoyées

1. Recherchez l'étudiant(e) pour afficher son nom et le nombre de candidatures soumises. Cliquez sur *Tout afficher* pour obtenir tous les détails supplémentaires sur les candidatures soumises.

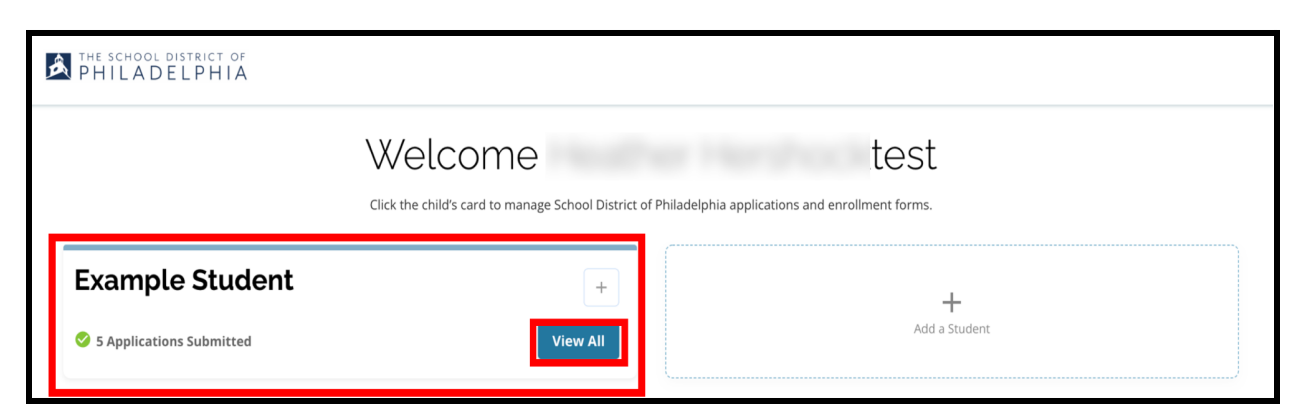

2. Consultez le(s) établissement(s)/cursus figurant sur la candidature. Dans la fenêtre de candidature, l'état de cette dernière apparaît comme « Envoyée et en cours de traitement ».

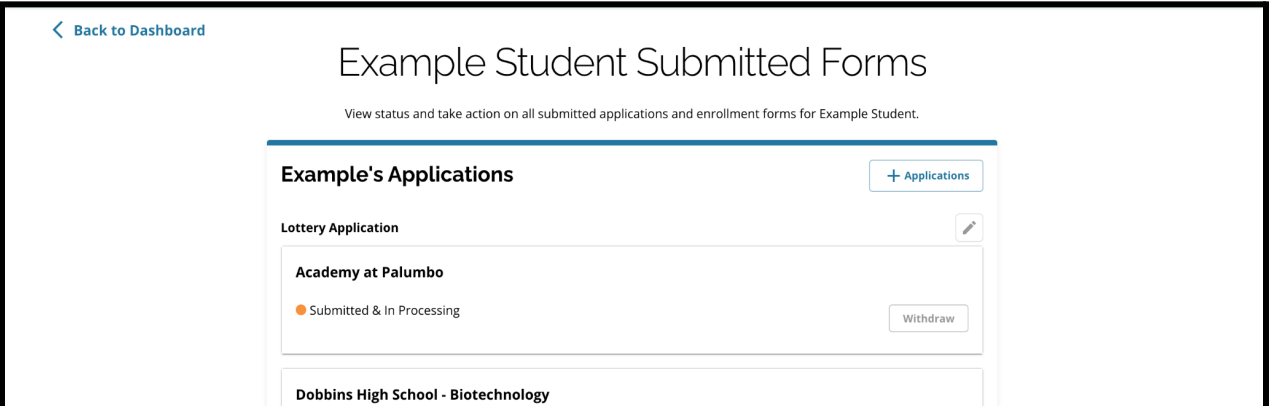

3. Cliquez sur l'icône en forme de crayon pour modifier votre demande.

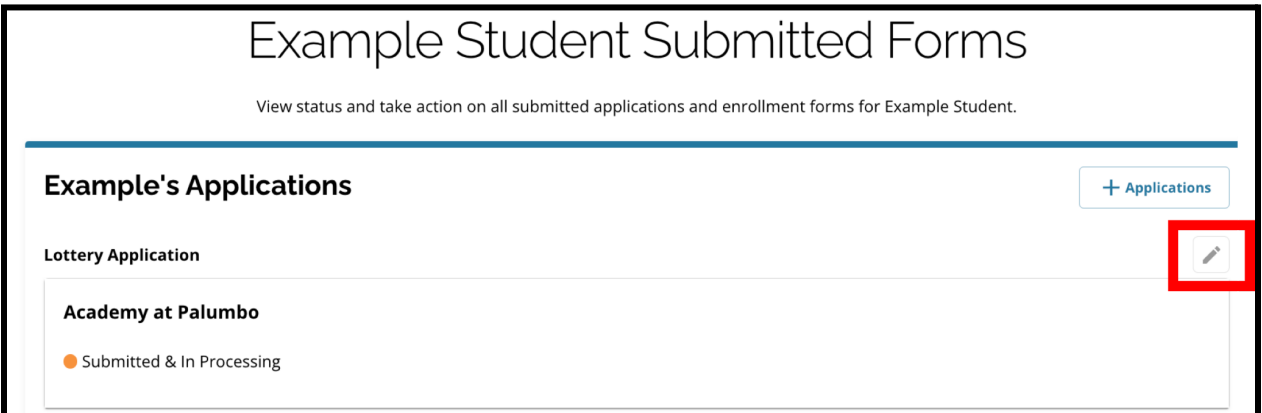

- 4. Le formulaire de candidature s'ouvrira sur la page de Relecture et envoi. Pour modifier les choix d'établissements, cliquez sur la section Établissements/Cursus dans le menu situé à gauche de l'écran.
	- a. Sélectionnez ensuite vos choix ou actualisez-les en vous basant sur les conseils fournis ici. Veuillez noter que si vous avez déjà sélectionné cinq établissements, vous devrez décocher (supprimer) l'un de vos choix afin d'ajouter un nouvel

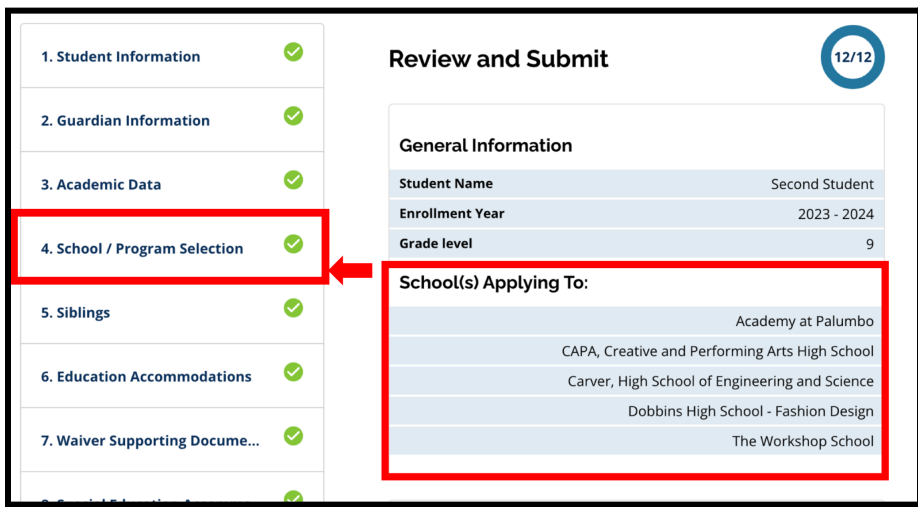

établissement à votre candidature. *Veillez à cliquer sur « Save & Continue » (Enregistrer et continuer) lorsque vous avez terminé vos modifications.*

5. Pour mettre à jour d'autres sections du dossier de candidature, cliquez sur l'icône en forme de crayon à côté du titre de la section pour accéder directement à cette section du dossier ou cliquez sur le titre de la section dans le menu situé à gauche de l'écran. *Veillez à cliquer sur « Save & Continue » (Enregistrer et continuer) lorsque vous avez terminé vos modifications.*

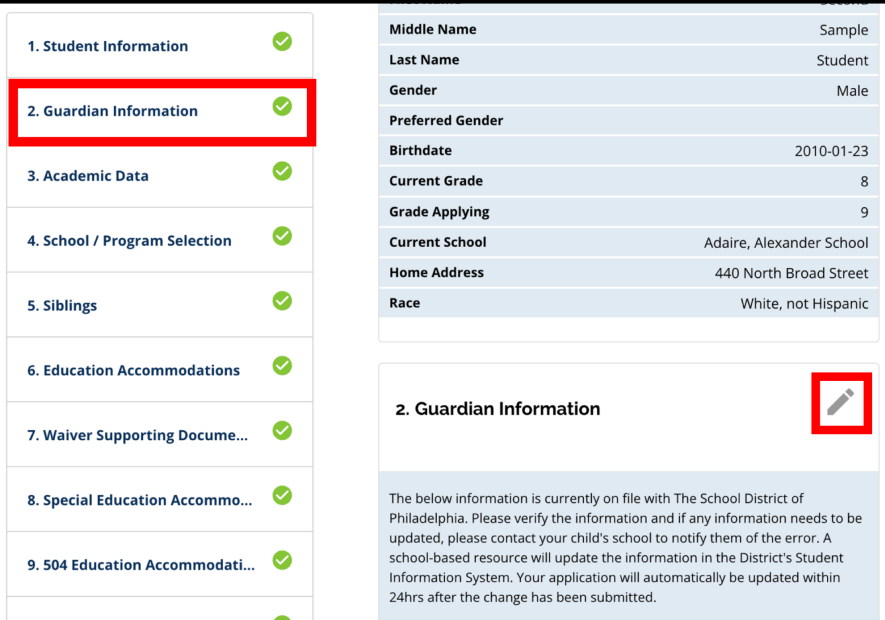

6. Cliquez sur la section Relecture et envoi de la candidature et vérifiez votre formulaire dans son intégralité. Cliquez ensuite sur *Envoyer la candidature* en bas de l'écran.

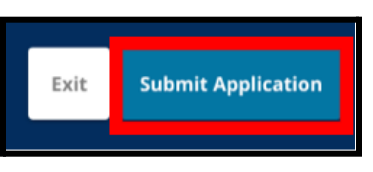

### <span id="page-49-0"></span>Créer un tout nouveau dossier de candidature pour un(e) autre étudiant(e) hors **district**

Pour lancer une nouvelle candidature pour un(e) autre étudiant(e) hors district, cliquez sur *Ajouter un(e) étudiant(e)*.

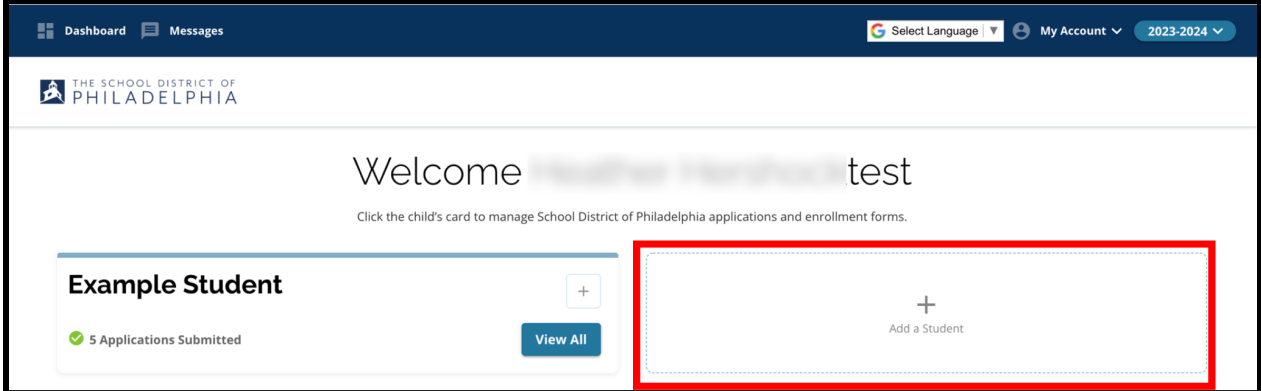

La page « Démarrer » s'ouvrira. Retournez à la section Créer un dossier de [candidature](#page-4-0) pour répéter la procédure de candidature pour un(e) autre étudiant(e) hors district.

## <span id="page-50-0"></span>*Changer la langue d'une candidature*

1. Pour modifier la langue dans laquelle la candidature s'affiche, ouvrez le menu déroulant *Sélectionner une langue* dans le coin supérieur droit de l'écran.

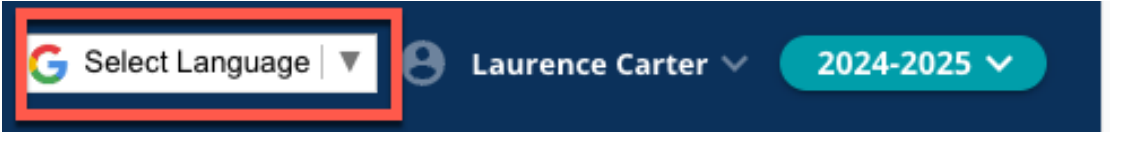

2. Sélectionnez la langue souhaitée dans la liste.

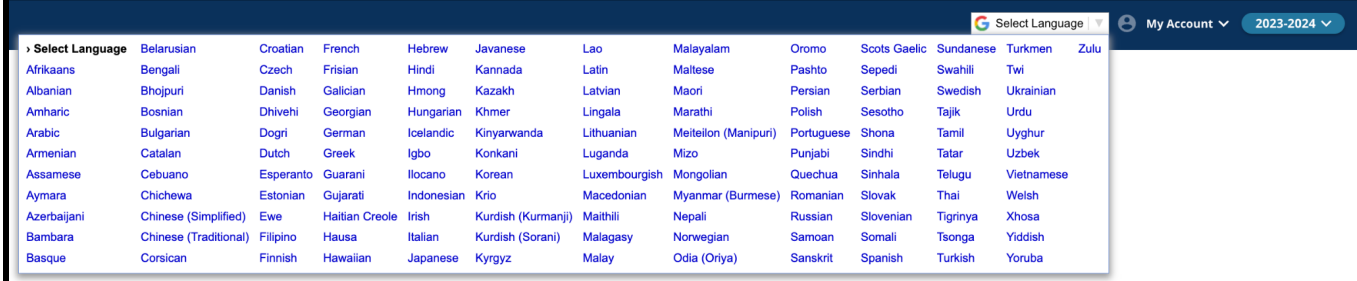

3. La candidature apparaîtra dans la langue choisie dans le menu déroulant.